brother **Leia este Manual de instalação rápida antes de utilizar a impressora. Antes de utilizar a impressora, tem de configurar o hardware e instalar o controlador.**

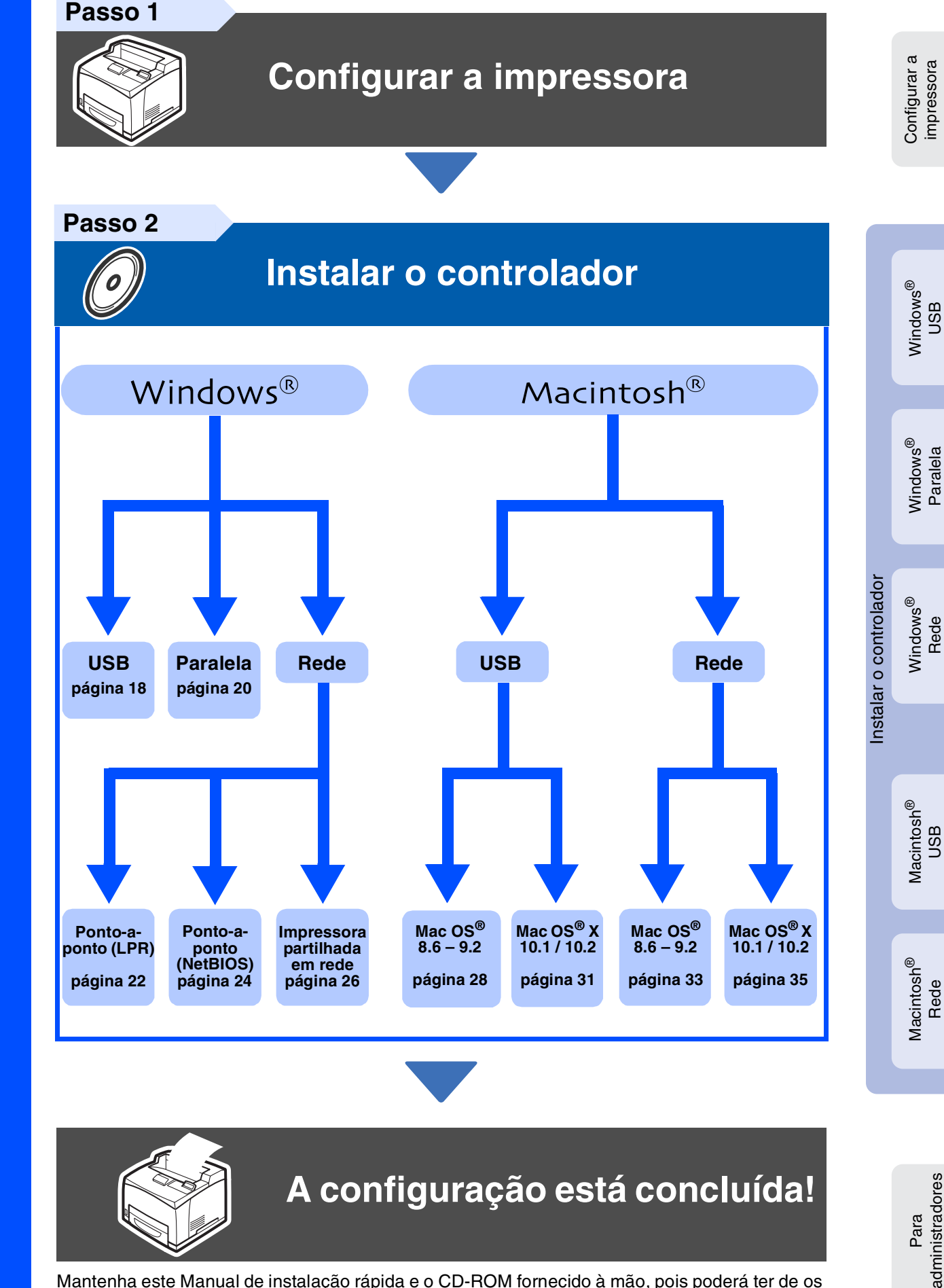

Mantenha este Manual de instalação rápida e o CD-ROM fornecido à mão, pois poderá ter de os utilizar futuramente.

Para obter os controladores mais recentes e encontrar a melhor solução para o seu problema ou questão, aceda directamente ao Brother Solutions Center a partir do CD-ROM/Controlador ou visite o site<http://solutions.brother.com>

# **Índice**

### [■](#page-2-0) **Precauções de segurança**

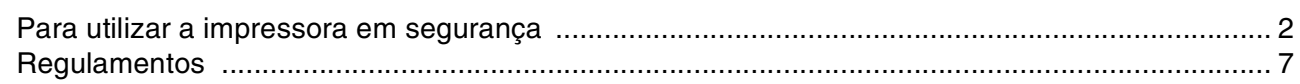

### [■](#page-9-0) **Como começar**

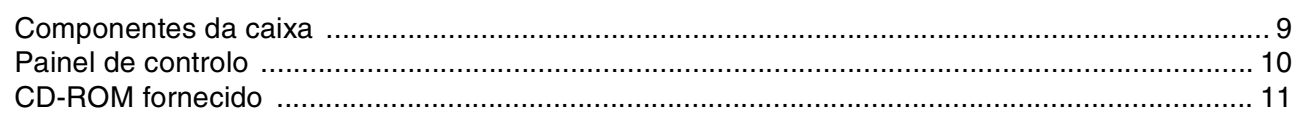

## **[Configurar a impressora](#page-12-1) Passo 1**

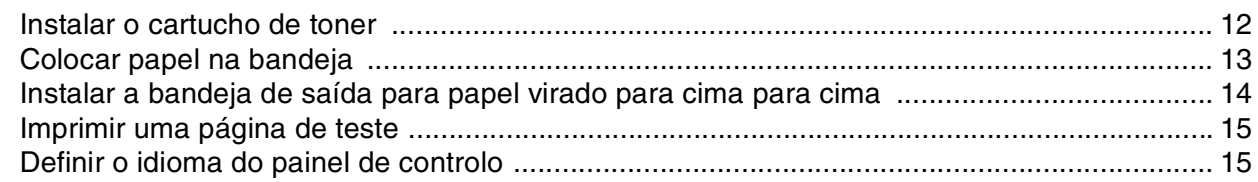

## **[Instalar o controlador](#page-17-1) Passo 2**

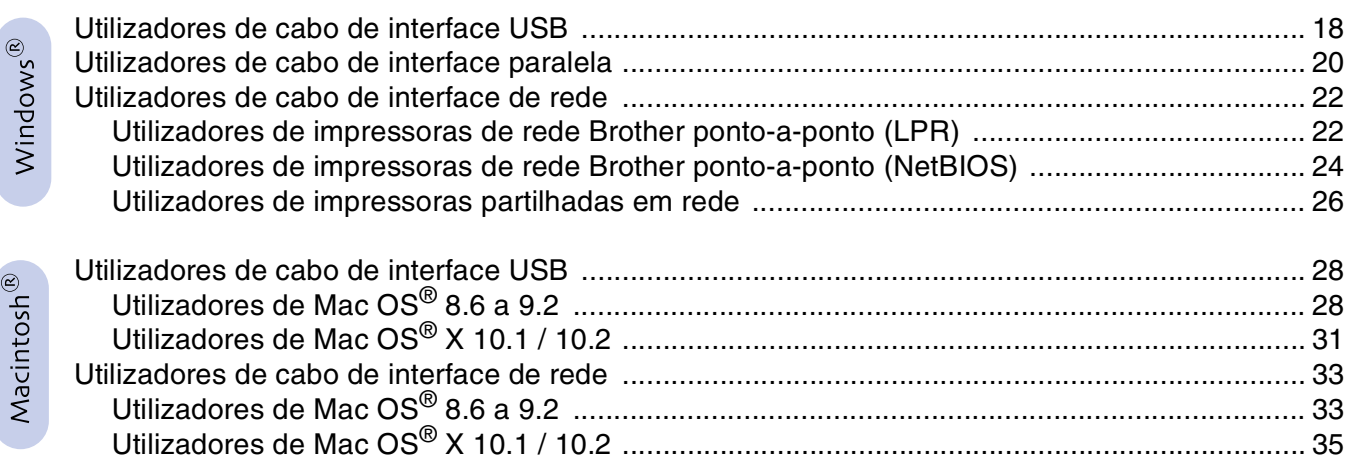

### [■](#page-37-0) **Administradores**

 $Macintosh<sup>®</sup>$ 

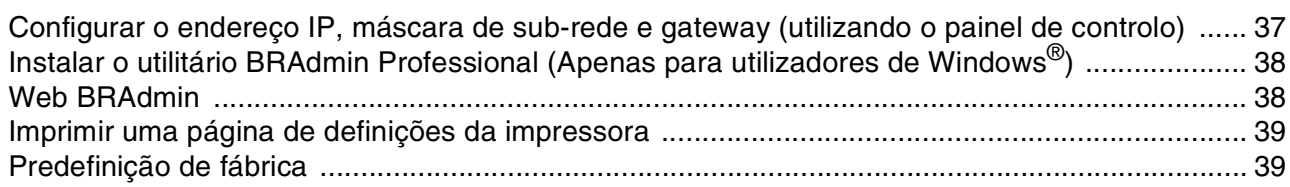

### [■](#page-40-0) **Outras informações**

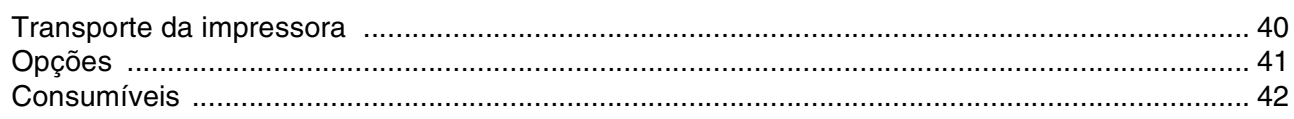

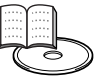

### ■ **Resolução de problemas Manual do utilizador Capítulo 5**

### <span id="page-2-1"></span><span id="page-2-0"></span>**Para utilizar a impressora em segurança**

Para garantir a segurança na utilização da sua impressora, leia atentamente esta secção antes de a utilizar. Esta secção descreve as convenções utilizadas neste manual.

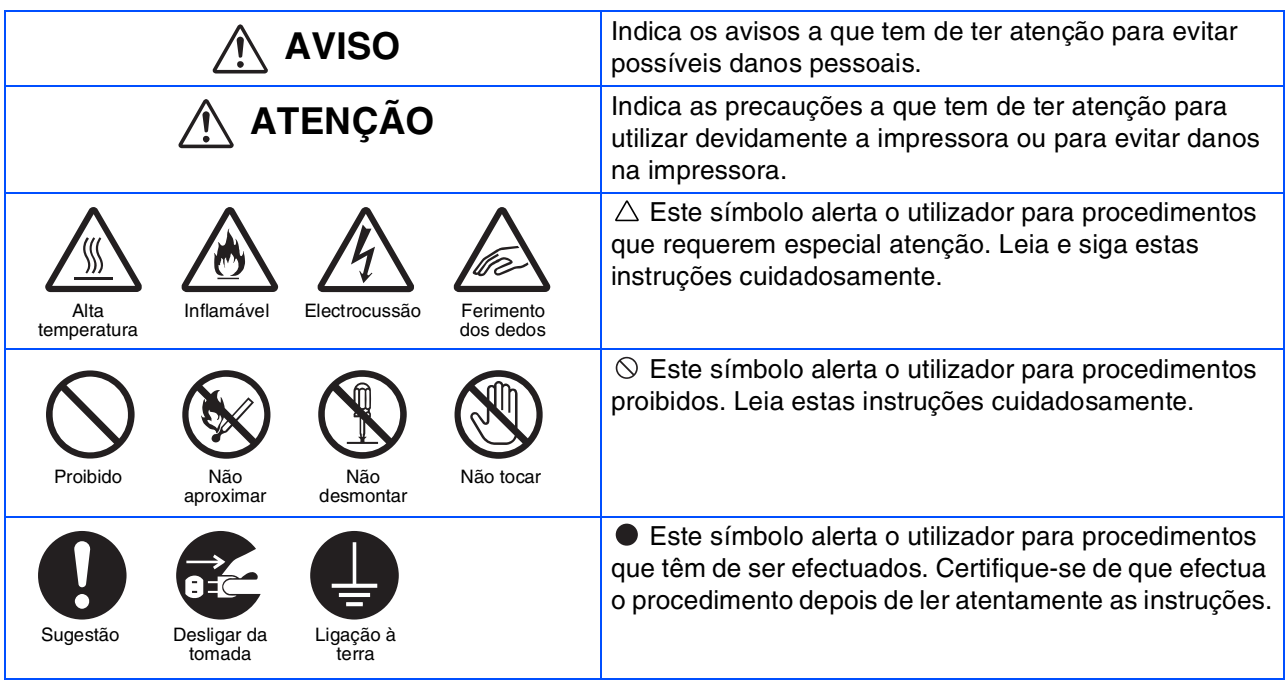

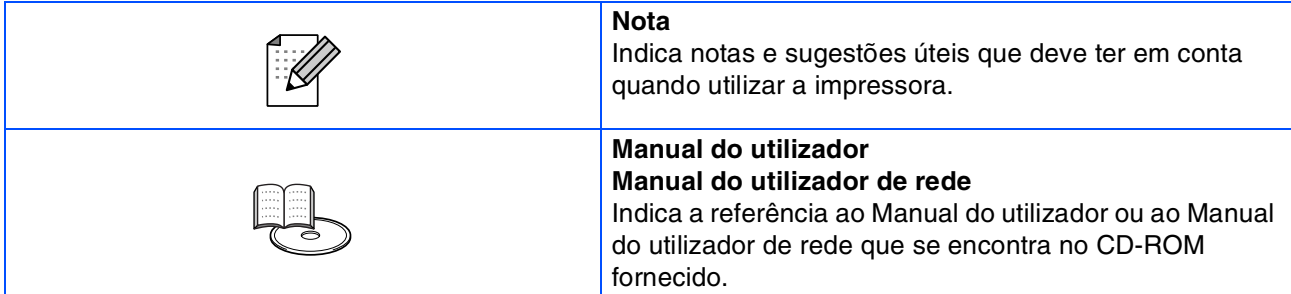

### **Instalar e transportar a impressora**

## **ATENÇÃO**

Não coloque a impressora num local quente, húmido, poeirento ou pouco arejado. A exposição prolongada a estas condições adversas acarreta riscos de incêndio ou de electrocussão.

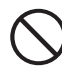

Não coloque a impressora próximo de aquecedores ou de materiais voláteis, inflamáveis ou combustíveis, como cortinados.

Coloque a impressora sobre uma superfície nivelada e plana, suficientemente forte para suportar o peso da impressora. Se não o fizer, a impressora poderá cair e ferir o utilizador.

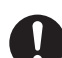

Para evitar danos físicos, a impressora deve ser levantada por duas pessoas, pelo menos.

Para levantar a impressora, vire-se de frente para a impressora e segure-a pelas concavidades laterais, com as duas mãos. Nunca tente levantar a impressora segurando-a por outro lado. Se o fizer, a impressora poderá cair e provocar ferimentos.

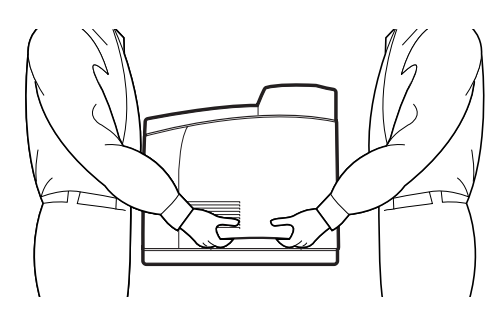

Ao levantar a impressora, mantenha os pés bem apoiados e dobre os joelhos, para evitar magoar-se nas costas.

Não desloque a impressora levantando-a pelas extremidades frontal e traseira (partes indicadas no diagrama que se segue) quando a bandeja de papel estiver estendida (carregada com papel Legal 14). A impressora poderá cair e causar ferimentos ou poderá danificar a bandeja de papel.

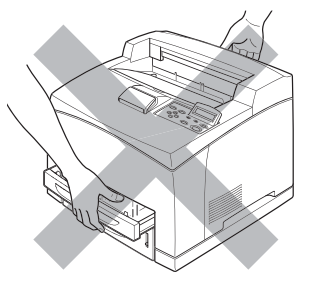

A impressora tem grelhas de ventilação de lado e atrás. Por esse motivo, a impressora terá de ser instalada a pelo menos 300 mm (11,7 pol.) da parede do lado direito, a 200 mm (7,8 pol.) da parede do lado esquerdo e a 255 mm (9,9 pol.) da parede na parte traseira. Se a impressora não dispuser de uma boa ventilação, poderá aquecer demasiado, internamente, e incendiar-se.

O diagrama que se segue indica as distâncias mínimas a manter para um funcionamento normal, substituição de consumíveis e manutenção, de forma a garantir o melhor desempenho possível da impressora.

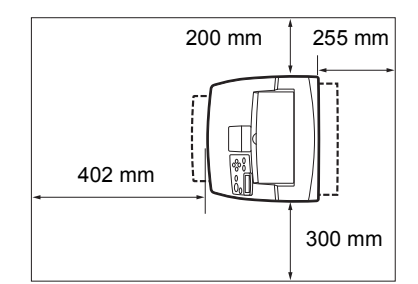

Ao deslocar a impressora, não se esqueça de desligar a ficha da tomada de corrente. Se deslocar a impressora com a ficha ligada à tomada poderá danificar o cabo de alimentação, correndo risco de incêndio ou de electrocussão.

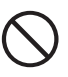

Ao deslocar a impressora, não a incline mais do que os ângulos indicados no diagrama que se segue. Se a inclinar excessivamente, a impressora poderá cair e provocar ferimentos.

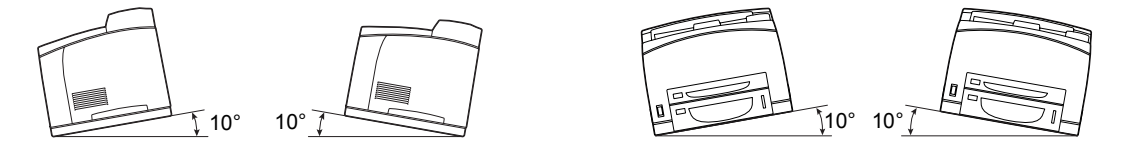

### **Ambiente operativo**

■ Utilize a impressora num local que cumpra os seguintes requisitos:

Temperatura ambiente entre 10 e 32 °C (50,0 e 89,6 °F), humidade relativa de 15 a 85% (sem condensação) Se utilizar a impressora a uma temperatura ambiente de 32 °C (89,6 °F), a humidade relativa não deverá exceder os 65%. Se a humidade relativa alcançar os 85%, a temperatura ambiente não deverá exceder os 28 ºC (82,4 ºF).

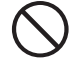

■ Não coloque a impressora numa divisão onde possam ocorrer variações súbitas de temperatura e não transporte a impressora de um local frio para um local quente e húmido. Se o fizer, produzir-se-á condensação no interior da impressora, o que poderá reduzir a qualidade da impressão.

- Não coloque a impressora directamente ao sol, pois pode danificá-la.
- Ao transportar a impressora, não remova os cartuchos de toner; deixe-os bem fixados. O toner solto pode entornar-se dentro da impressora e reduzir a qualidade da impressão.
- Não coloque a impressora muito próximo de um aparelho de ar condicionado ou aquecedor, pois afectará a temperatura interior da impressora, podendo danificá-la.
- Não utilize a impressora se esta estiver inclinada num ângulo superior a 5 graus, pois pode danificá-la.

### **Precauções relativas à ligação à corrente e à terra**

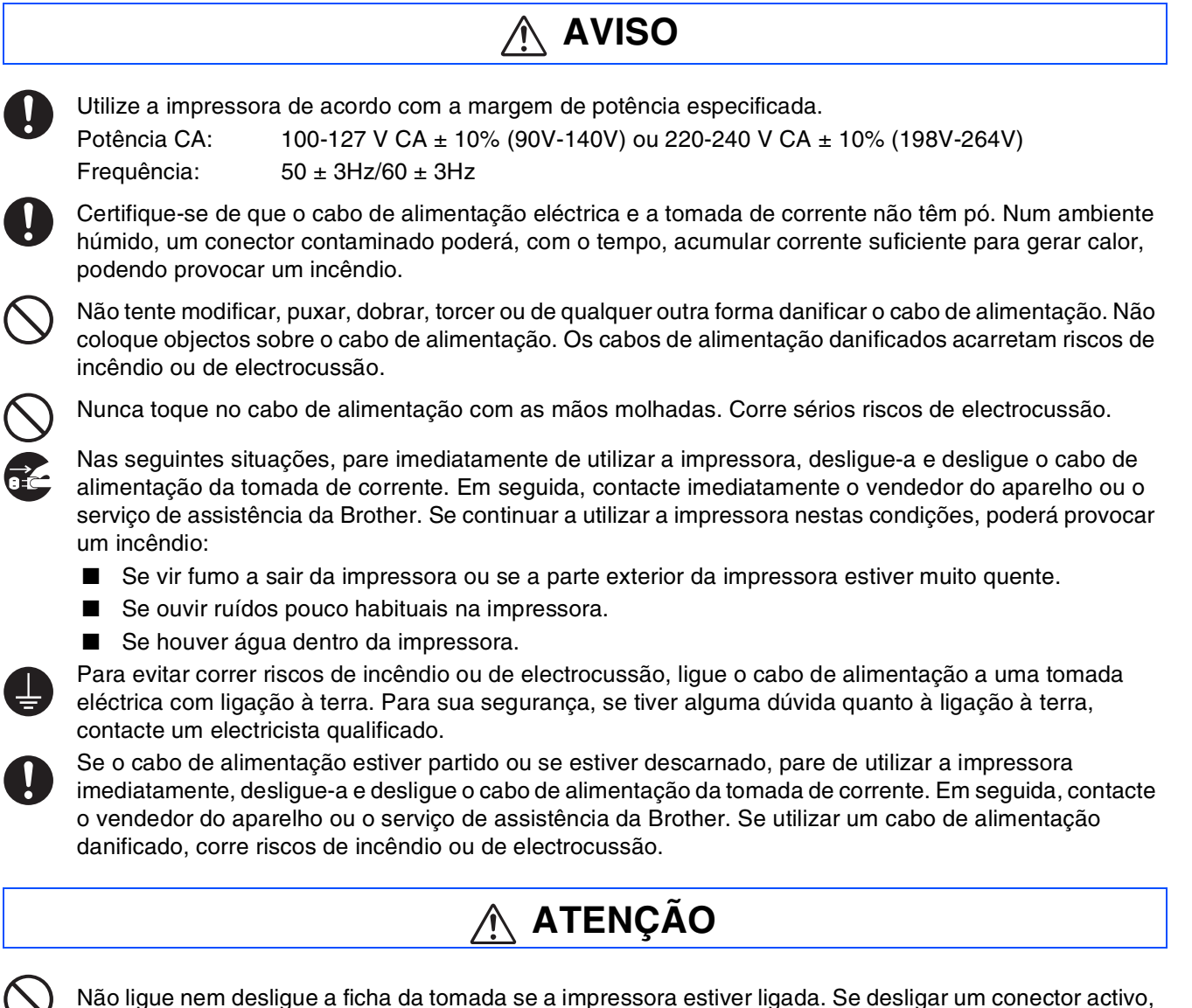

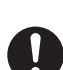

poderá deformar a ficha e provocar um incêndio.

Para desligar a impressora da tomada, puxe pela ficha e não pelo cabo. Se puxar o cabo de alimentação poderá danificá-lo e provocar um incêndio ou electrocussão.

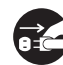

Não se esqueça de desligar a impressora e a ficha da tomada quando aceder ao interior da impressora, para limpeza, manutenção ou resolução de problemas. Se aceder ao interior da impressora com esta ligada corre riscos de electrocussão.

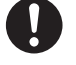

Uma vez por mês, desligue a impressora e verifique se o cabo de alimentação está nas seguintes condições:

- O cabo de alimentação está bem ligado à tomada de corrente.
- A ficha não está demasiado quente, oxidada nem dobrada.
- A ficha e a tomada não têm pó.
- O cabo não está partido nem descarnado.
- Se verificar alguma condição pouco habitual, contacte o seu vendedor ou o serviço de assistência da Brother.

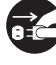

Se não pretender utilizar a impressora por um período de tempo prolongado, é aconselhável que a desligue da corrente.

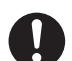

Desligue a impressora antes de ligar o cabo de interface ou os elementos opcionais. Se ligar o cabo de interface ou elementos opcionais a uma impressora ligada corre riscos de electrocussão.

#### **Interferências radioeléctricas**

Esta impressora pode interferir com aparelhos receptores de rádio ou televisão, causando intermitência ou distorção. Para determinar se a impressora está a interferir, desligue-a e volte a ligá-la. Para corrigir a interferência, execute ou mais dos seguintes procedimentos:

- Afaste a impressora do televisor ou do aparelho de rádio.
- Coloque a impressora, o televisor e/ou o aparelho de rádio noutro local.
- Se a impressora, o televisor e/ou o aparelho de rádio estiverem ligados à mesma tomada, desligue-os e, depois, ligue-os em tomadas diferentes.
- Reoriente as antenas e os cabos do televisor e/ou aparelho de rádio até a interferência parar. Se tiver uma antena externa, contacte um electricista.
- Utilize cabos coaxiais com antenas de rádio e televisão

### **Precauções de funcionamento**

**AVISO**

Não coloque recipientes com líquidos, como copos ou chávenas de café, em cima da impressora. Se entornar algum líquido para dentro da impressora, correrá riscos de incêndio ou de electrocussão.

Não coloque objectos metálicos, como agrafes ou clips, em cima da impressora. Se cair algum objecto metálico ou inflamável para dentro da impressora, poderá causar um curto circuito nos componentes internos e provocar um incêndio ou electrocussão.

Se entrar algum objecto estranho (metálico ou líquido) para dentro da impressora, desligue-a e desligue a ficha da tomada. Em seguida, contacte imediatamente o vendedor do aparelho ou o serviço de assistência da Brother. Se utilizar a impressora depois de entornar algum líquido para dentro da mesma, correrá riscos de incêndio ou de electrocussão.

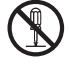

Nunca abra nem remova as tampas da impressoras que estão fixadas com parafusos, excepto se encontrar, neste manual, instruções específicas para o fazer. Os componentes de alta-tensão acarretam riscos de electrocussão.

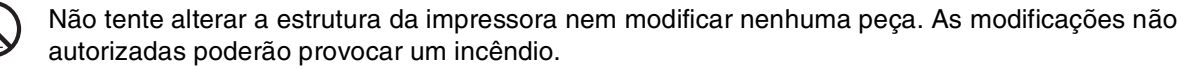

Esta impressora está em conformidade com a norma internacional relativa ao laser IEC60825 (Classe 1). Isto significa que a impressora não representa nenhum perigo para a saúde devido à radiação laser. Os diversos revestimentos mantêm a radiação laser dentro da impressora, pelo que não há qualquer prejuízo para o utilizador se este utilizar a impressora em condições normais. A remoção dos revestimentos, excepto quando explicitamente recomendada neste manual, pode ser prejudicial devido à radiação laser.

## ■**Precauções de segurança**

## **ATENÇÃO**

Nunca toque em nenhuma área que contenha o aviso de temperatura elevada (unidade do fusor ou próximo dela). Se tocar nestas partes, poderá queimar-se.

Se alguma folha de papel ficar enrolada no fusor ou nos rolamentos, não faça demasiada força para a remover, para evitar ferir-se ou queimar-se. Desligue imediatamente a impressora e contacte o seu vendedor ou serviço de assistência da Brother.

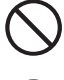

Não coloque nenhum objecto pesado em cima da impressora. Se a impressora estiver desequilibrada, poderá cair ou o referido objecto pesado poderá cair, resultando em ferimentos.

Não utilize aerossóis altamente inflamáveis nem solventes na, ou junto da, impressora, pois pode provocar

um incêndio. Ao remover papel encravado, certifique-se de que não deixa nenhum pedaço de papel dentro da

impressora, pois pode provocar um incêndio. Se o papel estiver enrolado no fusor ou nos rolamentos, ou se não vir o papel que está encravado, não tente removê-lo, pois pode ferir-se ou queimar-se. Desligue imediatamente a impressora e contacte o seu

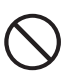

Não coloque objectos magnéticos junto do interruptor de segurança da impressora. Os ímanes podem activar acidentalmente a impressora e poderá ferir-se.

### **Notas sobre o manuseio de consumíveis**

vendedor ou serviço de assistência da Brother.

## **AVISO**

- Nunca coloque um cartucho de toner junto a uma chama viva. Pode explodir e causar ferimentos.
- Nunca coloque um cartucho de rolo de transferência junto a uma chama viva. Pode explodir e causar ferimentos.
- Nunca aqueça o tambor de um cartucho, nem risque a sua superfície. Se o tambor for aquecido ou riscado poderá ser prejudicial para a saúde.
- Não utilize o aspirador para limpar eventuais resíduos de toner que caiam no chão. Utilize uma vassoura para varrer o toner ou um pano embebido em água com sabão para o limpar. Se aspirar o toner, poderá provocar um incêndio dentro do aspirador, devido às faíscas produzidas.

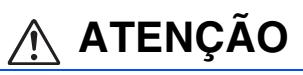

- Não abra os consumíveis antes de estar pronto a utilizá-los. Não armazene consumíveis nas seguintes condições:
	- Locais quentes ou húmidos
	- Junto a uma chama viva
	- Expostos directamente ao sol
	- Locais com pó
	- Antes de utilizar os consumíveis, leia as instruções e precauções fornecidas com os mesmos.
- Os primeiros socorros que poderá prestar são os seguintes:
	- Contacto com os olhos: Lave os olhos com água abundante durante, pelo menos, 15 minutos e procure aconselhamento médico.
	- Contacto com a pele: Lave a pele com água abundante e sabão, até remover o material.
	- Inalação: conduza a pessoa a um local arejado e chame um médico.
	- Ingestão: Se houver ingestão de toner, procure imediatamente um médico.
- Quando remover o cartucho do rolo de transferência da impressora porque a caixa de recolha de resíduos de toner está cheia, não tente esvaziar a caixa de recolha de resíduos de toner e reutilizar o cartucho, pois pode entornar toner para dentro da impressora e danificá-la. O toner solto pode entornar-se dentro da impressora e reduzir a qualidade da impressão.
- Não incline nem abane os cartuchos da cabeça de impressão nem os cartuchos do rolo de transferência ao removêlos temporariamente. O toner solto pode entornar-se dentro da impressora e reduzir a qualidade da impressão.

## <span id="page-7-0"></span>**Regulamentos**

#### **Federal Communications Commission (FCC) Declaration of Conformity (Apenas para os E.U.A.)**

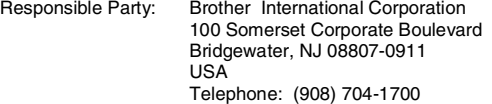

declares, that the products

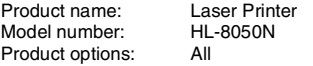

complies with Part 15 of the FCC Rules. Operation is subject to the following two conditions: (1) This device may not cause harmful interference, and (2) this device must accept any interference received, including interference that may cause undesired operation.

This equipment has been tested and found to comply with the limits for a Class B digital device, pursuant to Part 15 of the FCC Rules. These limits are designed to provide reasonable protection against harmful interference in a residential installation. This equipment generates, uses, and can radiate radio frequency energy and, if not installed and used in accordance with the instructions, may cause harmful interference to radio communications. However, there is no guarantee that interference will not occur in a particular installation. If this equipment does cause harmful interference to radio or television reception, which can be determined by turning the equipment off and on, the user is encouraged to try to correct the interference by one or more of the following measures:

- Adjust or relocate the receiving antenna.
- Increase the distance between the equipment and receiver. – Connect the equipment to an AC power outlet/socket on a circuit different from that which the receiver is already connected.
- Call the dealer or an experienced radio/TV technician for help.

#### **Important**

A shielded interface cable should be used in order to ensure compliance with the limits for a Class B digital device.

Changes or modifications not expressly approved by Brother Industries, Ltd. could void the user's authority to operate the equipment.

#### **Industry Canada Compliance Statement (Apenas para o Canadá)**

This Class B digital apparatus complies with Canadian ICES-003.

Cet appareil numérique de la classe B est conforme à la norme NMB-003 du Canada.

#### **Segurança Laser (Apenas modelo 100 a 127 volts)**

This printer is certified as a Class I laser product under the U.S. Department of Health and Human Services (DHHS) Radiation Performance Standard according to the Radiation Control for Health and Safety Act of 1968. This means that the printer does not produce hazardous laser radiation.

Since radiation emitted inside the printer is completely confined within protective housings and external covers, the laser beam cannot escape from the machine during any phase of user operation.

#### **brother Declaração de Conformidade da CE sob a Directiva R & TTE Fabricante** Brother Industries Ltd., 15-1, Naeshiro-cho, Mizuho-ku, Nagoya 467-8561, Japão Declara que: Descrição do produto: Laser Printer<br>Nome do produto: HI-8050N Nome do produto: está em conformidade com as disposições da Directiva R & TTE (1995/5/ EEC 2002) e declara que o produto está em conformidade com as sequintes normas: R&TTE: EN300330-2 V1.1.1 EN301489-3 V1.3.1 CE0682 !Segurança : EN60950: 2000

CEM: EN55022: 1998 + A1: 2000 Classe B EN55024: 1998 EN61000-3-2: 1995 + A14: 2000 EN61000-3-3: 1995

Ano do primeiro selo de qualidade da CE : 2003

Emitido por : Brother Industries, Ltd. Data: 7 de Julho de 2003<br>Local: Nagova Japão Local: Nagoya, Japão Assinatura :

Johnski Maeda

Takashi Maeda **Director** Grupo de Gestão da Qualidade Dept. de Gestão de Qualidade Empresa de Documentação e Informação

#### **Regulamentos da FDA (Apenas modelo de 100 a 127 volts)**

U.S. Food and Drug Administration (FDA) has implemented regulations for laser products manufactured on and after August 2, 1976. Compliance is mandatory for products marketed in the United States. The label shown on the back of the printer indicates compliance with the FDA regulations and must be attached to laser products marketed in the United States.

MANUFACTURED: Brother Industries, Ltd., 15-1 Naeshiro-cho Mizuho-ku Nagoya, 467-8561 Japan This product complies with FDA radiation performance standards, 21 CFR subchapter J.

☛ Caution: Use of controls, adjustments or the performance of procedures other than those specified in this manual may result in hazardous radiation exposure.

#### **Especificação IEC 60825 (Apenas modelos 220 a 240 volts)**

Esta impressora é um produto laser de Classe 1 de acordo com o definido nas especificações da norma IEC 60825. A etiqueta apresentada abaixo será afixada nos países onde for necessária.

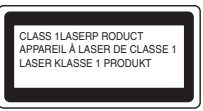

Esta impressora contém um diodo laser de Classe 3B que emite radiações laser invisíveis na unidade de digitalização. A unidade de digitalização não deve ser aberta sob pretexto algum.

☛ Atenção: A utilização de controlos ou ajustes, ou a execução de procedimentos não especificados neste manual poderá resultar numa exposição prejudicial a radiações.

## ■ **Precauções de segurança**

#### **Para a Finlândia e a Suécia LUOKAN 1 LASERLAITE KLASS 1 LASER APPARAT**

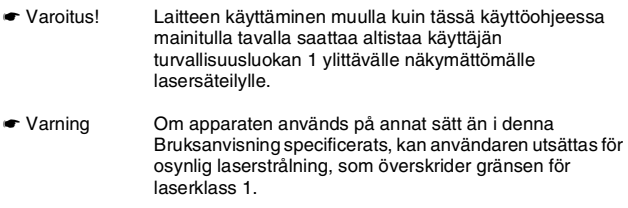

#### **Radiação laser interna**

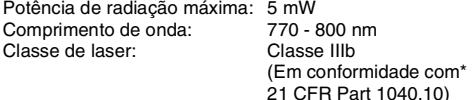

#### **IMPORTANTE - Para a sua segurança**

Para garantir uma utilização segura, a ficha de três pinos fornecida só deve ser inserida numa tomada eléctrica padrão de três pinos, com uma ligação à terra normal de tipo doméstico.

Não deve utilizar extensões eléctricas com este equipamento. Se tiver obrigatoriamente de utilizar uma extensão, esta deverá estar adequadamente preparada para a ligação à terra. Os cabos de extensão que estejam incorrectamente ligados poderão causar danos pessoais ou no equipamento.

O facto de o equipamento estar a funcionar correctamente não implica que exista uma ligação à terra e que a instalação eléctrica esteja perfeitamente segura. Para sua segurança, se tiver alguma dúvida quanto à ligação à terra, contacte um electricista qualificado.

#### **Desligar o dispositivo**

Esta impressora tem de ser instalada próximo de uma tomada à qual seja fácil aceder. Em caso de emergência, desligue o cabo de alimentação da tomada eléctrica para interromper totalmente a corrente.

#### **Precauções com as baterias**

Não substitua a bateria. Corre risco de explosão se a bateria for incorrectamente substituída. Não a desmonte nem recarregue nem queime. As baterias usadas devem ser depositadas nos locais adequados para reciclagem.

#### **Opmerking / Oplaadbare Batterij Recycle Informatie (Apenas para a Holanda)**

Bij dit product zijn batterijen geleverd. Wanneer deze leeg zijn, moet u ze niet weggooien maar inleveren als Klein Chemisch Afval.

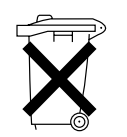

#### **Geräuschemission / Acoustic noise emission (Apenas para a Alemanha)**

Lpa < 70 dB (A) DIN 45635-19-01-KL2

#### **Interferências radioeléctricas (apenas modelo 220 a 240 volts)**

Esta impressora está em conformidade com a norma EN55022 (CISPR Publicação 22)/Classe B.

#### **IT power system (Apenas para a Noruega)**

This product is also designed for an IT power system with phase-to-phase voltage 230V.

**Precauções com a ligação à rede local (LAN)** Ligue este aparelho a uma rede local não sujeita a sobretensão.

#### **Wiring information (Para o Reino-Unido)**

#### **Important**

If you need to replace the plug fuse, fit a fuse that is approved by ASTA to BS1362 with the same rating as the original fuse. Always replace the fuse cover. Never use a plug that does not have a cover. Warning - This printer must be earthed.

The wires in the mains lead are coloured in line with the following code : Green and Yellow: Earth Blue: Neutral Brown: Live

If in any doubt, call a qualified electrician.

# <span id="page-9-0"></span>■ **Como começar**

## <span id="page-9-1"></span>**Componentes da caixa**

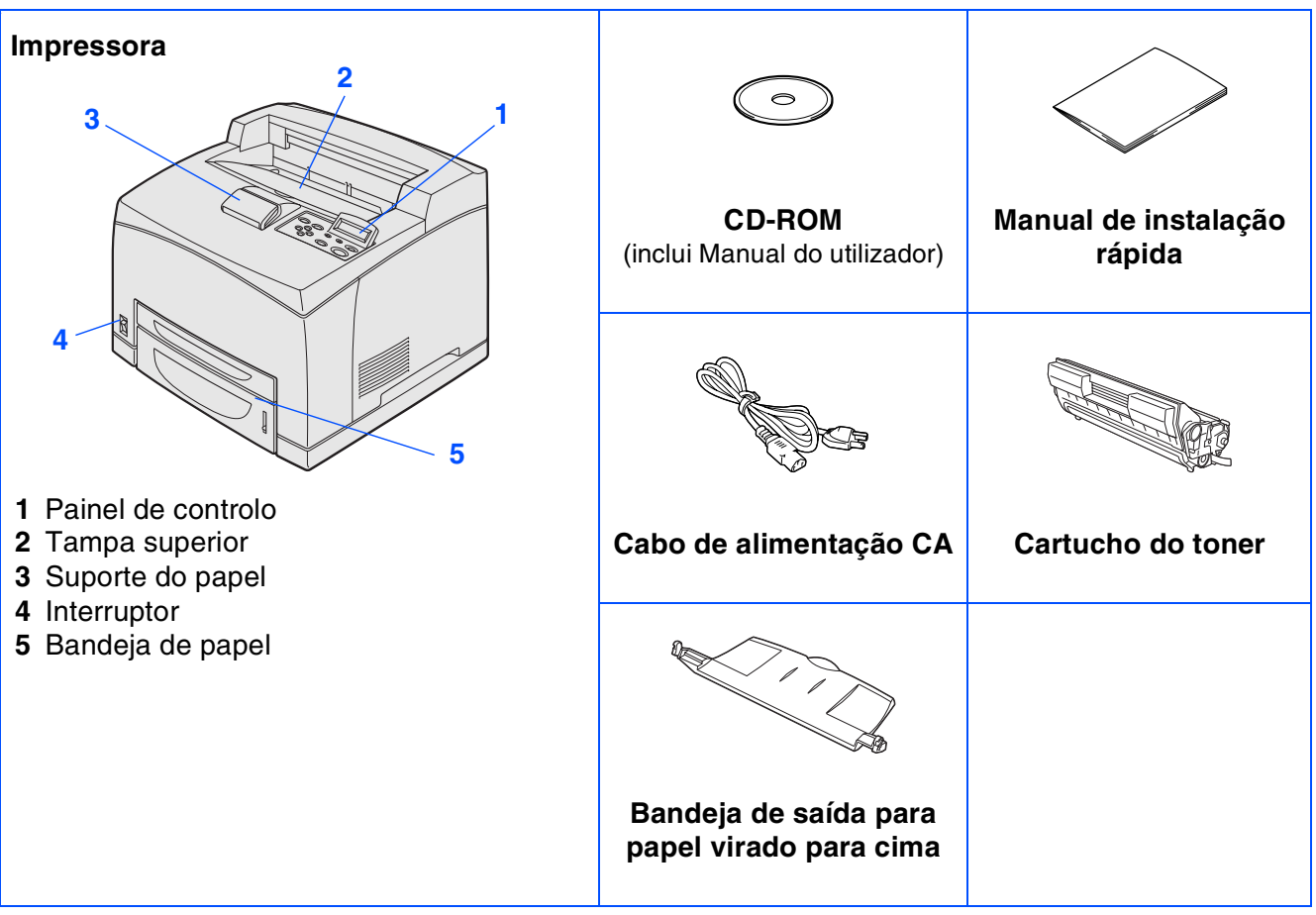

Os componentes incluídos na caixa podem diferir de país para país.

O cabo de alimentação pode ser ligeiramente diferente do apresentado na ilustração, conforme o país onde adquirir a impressora.

Guarde todo o material de embalagem e a caixa da impressora. Deverá utilizá-los sempre que transportar a impressora.

■ *O cabo de interface não é um acessório padrão. Adquira o cabo adequado para a interface que pretende utilizar (USB, paralela ou rede).* 

- *Recomenda-se que não utilize um cabo de interface paralela ou USB com mais de 2 metros.*
- *Para o cabo de interface paralela utilize um cabo de interface blindado IEEE 1284.*

# ■ **Como começar**

## <span id="page-10-0"></span>**Painel de controlo**

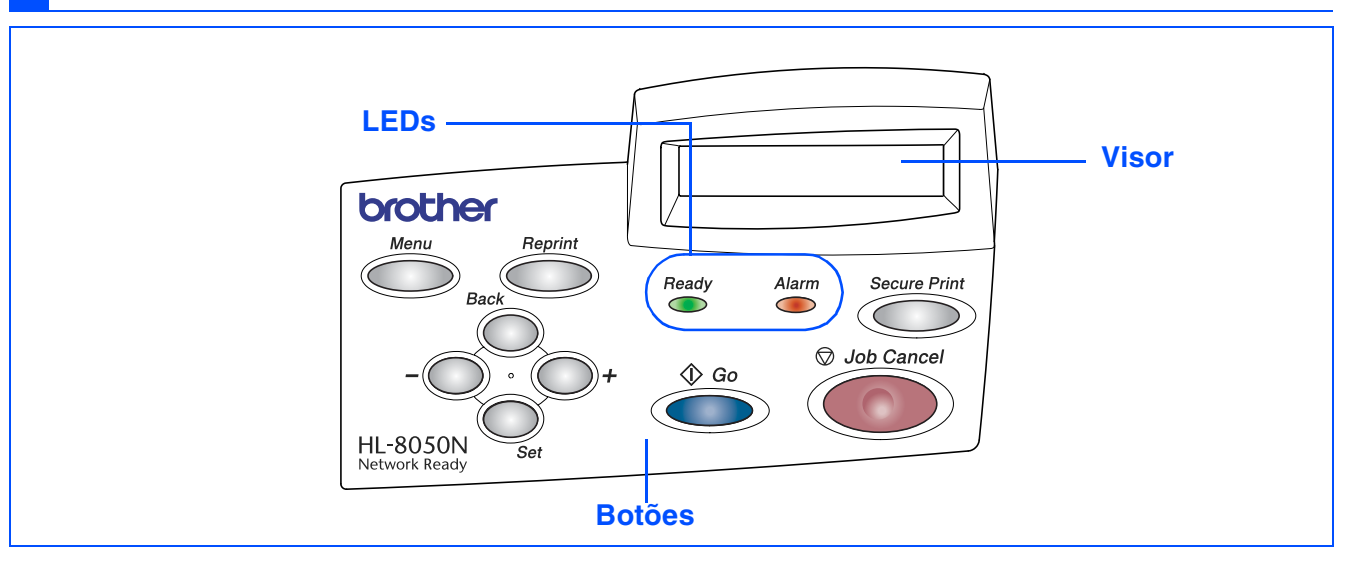

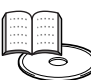

*Manual do utilizador Capítulo 4.*

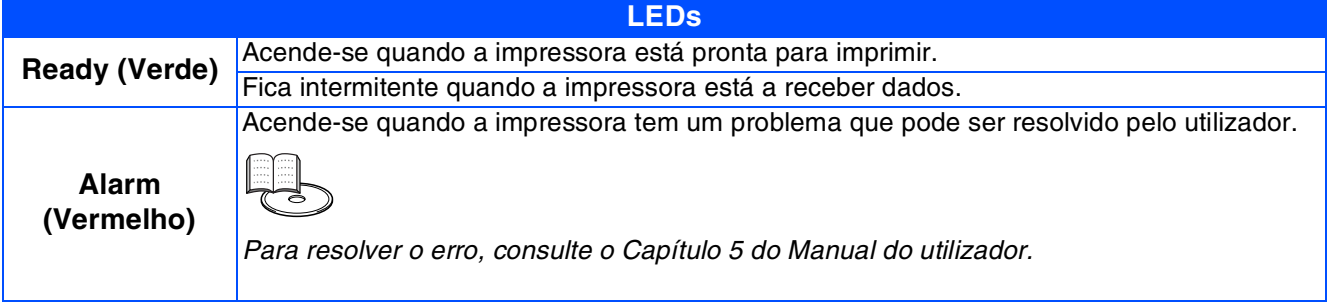

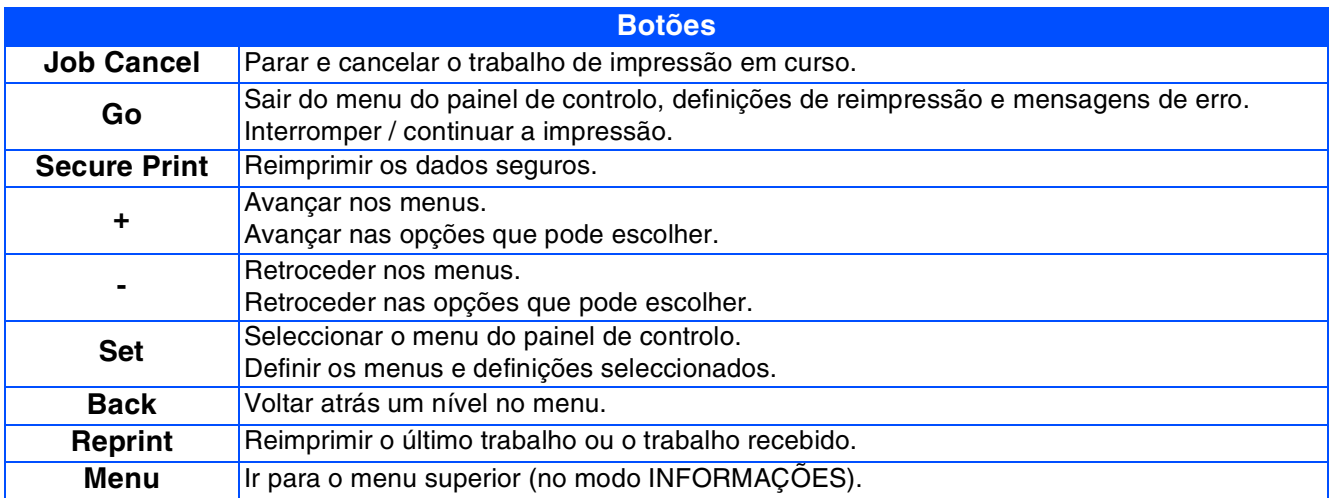

# ■ **Como começar**

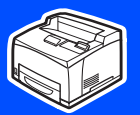

## <span id="page-11-0"></span>**CD-ROM fornecido**

#### Encontrará uma série de informações no CD-ROM.

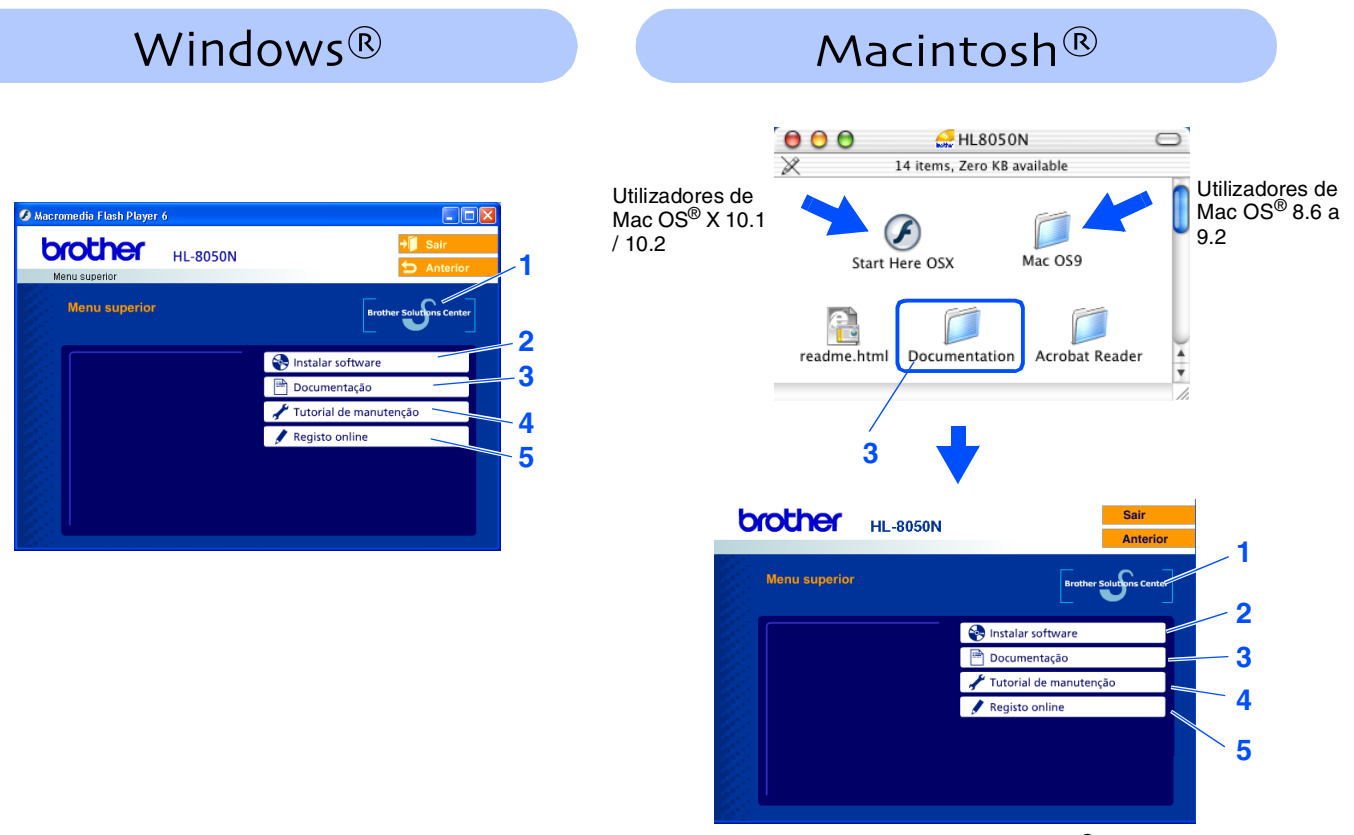

Este ecrã não é suportado pelo Mac OS® 8.6 a 9.2.

#### **1 Brother Solutions Center**

O Brother Solutions Center [h](http://solutions.brother.com)ttp://solutions.brother.com é o recurso central para tudo o que esteja relacionado com a impressora. Transfira os controladores e utilitários mais recentes para a impressora, leia as secções de FAQ e as sugestões para resolução de problemas e saiba mais sobre soluções de impressoras.

#### **2 Instalar software**

Instala o controlador e os utilitários da impressora.

#### **3 Documentação**

Ver o Manual do utilizador da impressora e o Manual do utilizador da rede no formato PDF. (Programa de visualização incluído)

#### **4 Tutorial de manutenção**

Vídeo com instruções para manutenção da impressora.

#### **5 Registo online**

Registe o seu produto online.

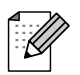

*Para utilizadores com deficiências visuais, preparámos o ficheiro HTML fornecido no CD-ROM: readme.html. Este ficheiro pode ser lido pelo software de conversão de texto para voz Screen Reader.*

# **Passo 1**

# <span id="page-12-1"></span><span id="page-12-0"></span>**Configurar a impressora**

<span id="page-12-2"></span>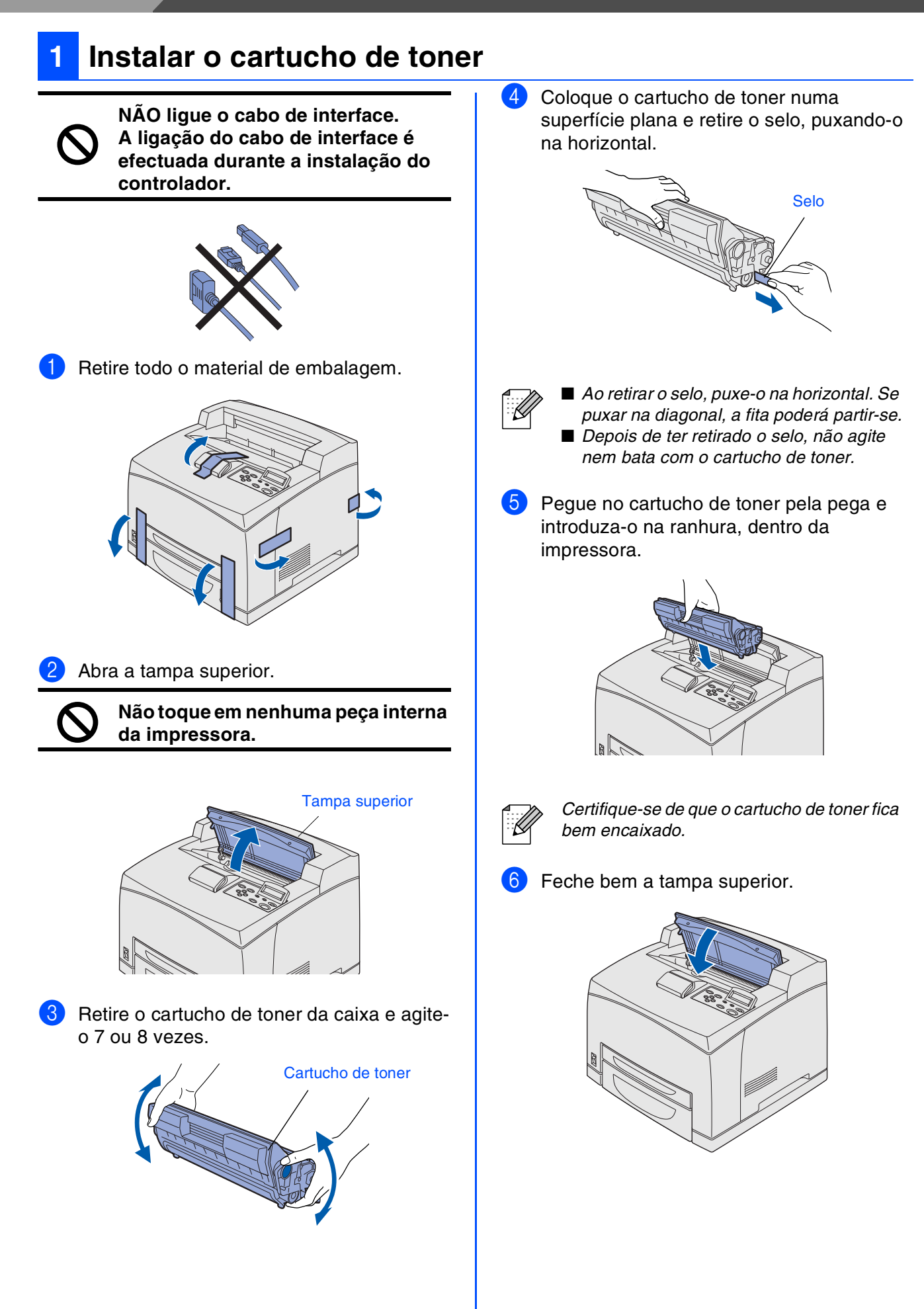

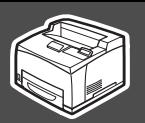

<span id="page-13-0"></span>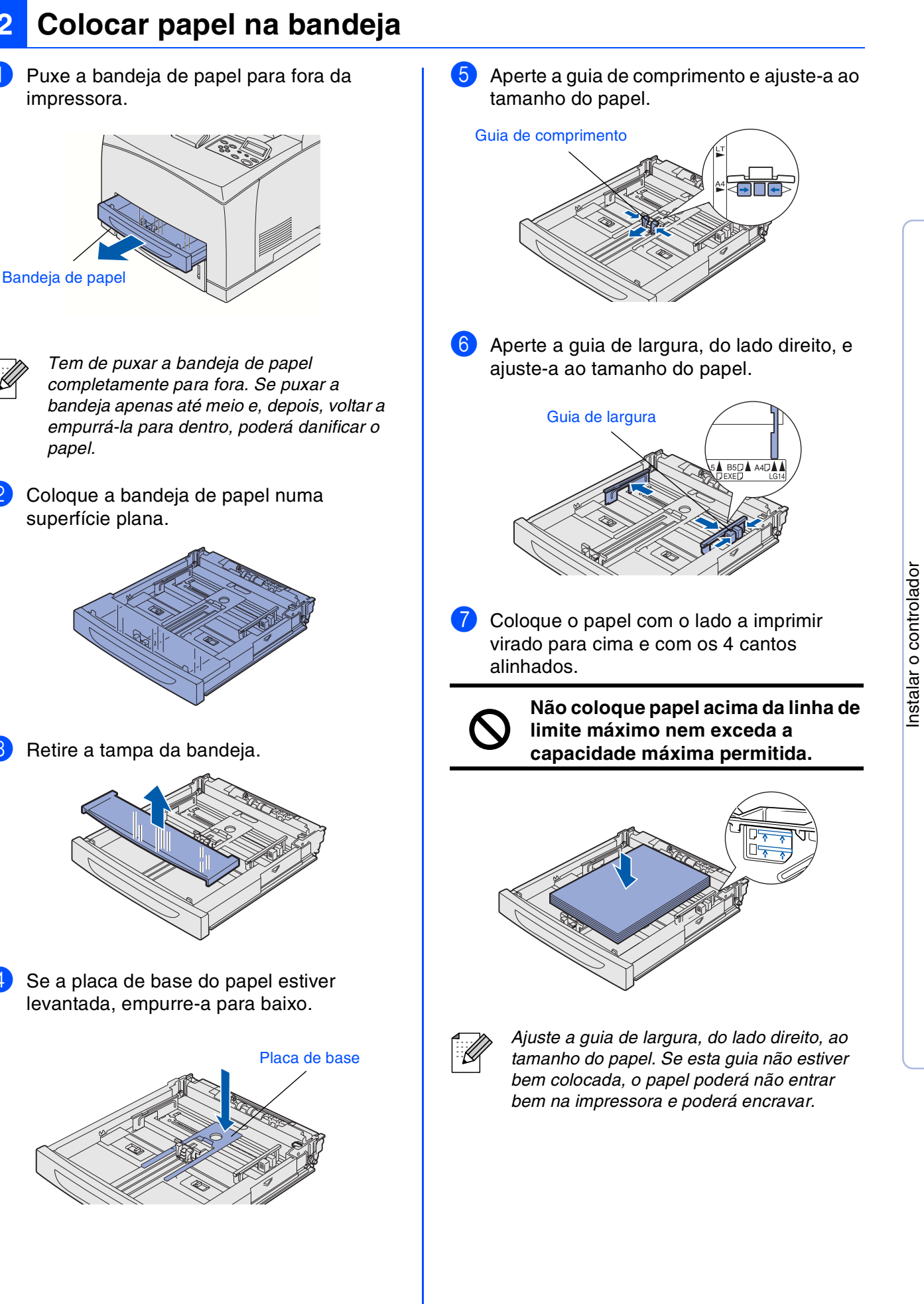

Para administradores

administradores

®

# **Passo 1 Configurar a impressora**

8 Coloque novamente a tampa da bandeja.

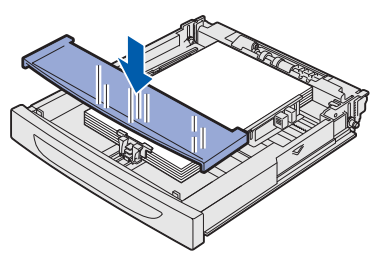

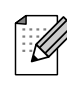

*A tampa da bandeja tem de ficar bem assente. Caso contrário, o papel poderá ficar desalinhado.*

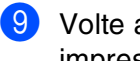

9 Volte a colocar a bandeja do papel na impressora.

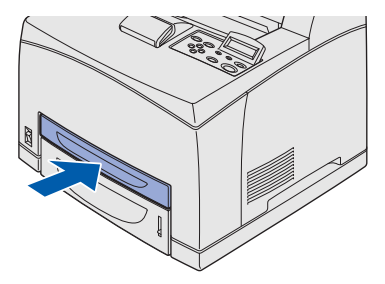

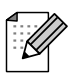

*Proceda da mesma forma para colocar papel na bandeja inferior.*

### <span id="page-14-0"></span>**<sup>3</sup> Instalar a bandeja de saída para papel virado para cima**

**A instalação desta bandeja é opcional e só é necessária se quiser que o lado impresso saia virado para cima.**

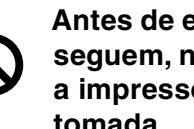

**Antes de executar os passos que se seguem, não se esqueça de desligar a impressora no interruptor e na tomada.**

**1** Insira as patilhas direita e esquerda da bandeja de saída para papel virado para cima nos orifícios da parte de trás da impressora.

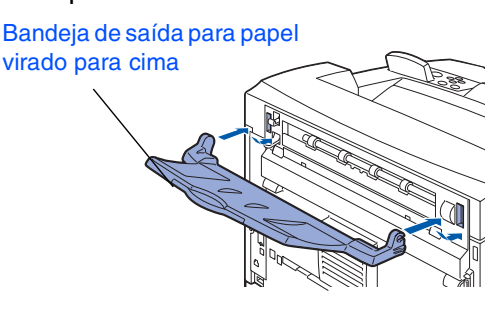

Se quiser imprimir para a bandeja de saída para papel virado para cima, empurre a alavanca (1) e puxe a bandeja de extensão (2) para fora.

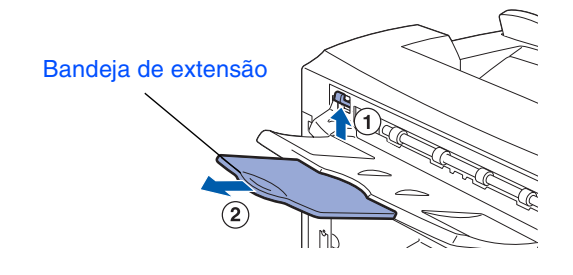

<span id="page-15-1"></span>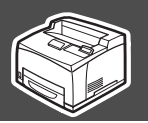

<span id="page-15-0"></span>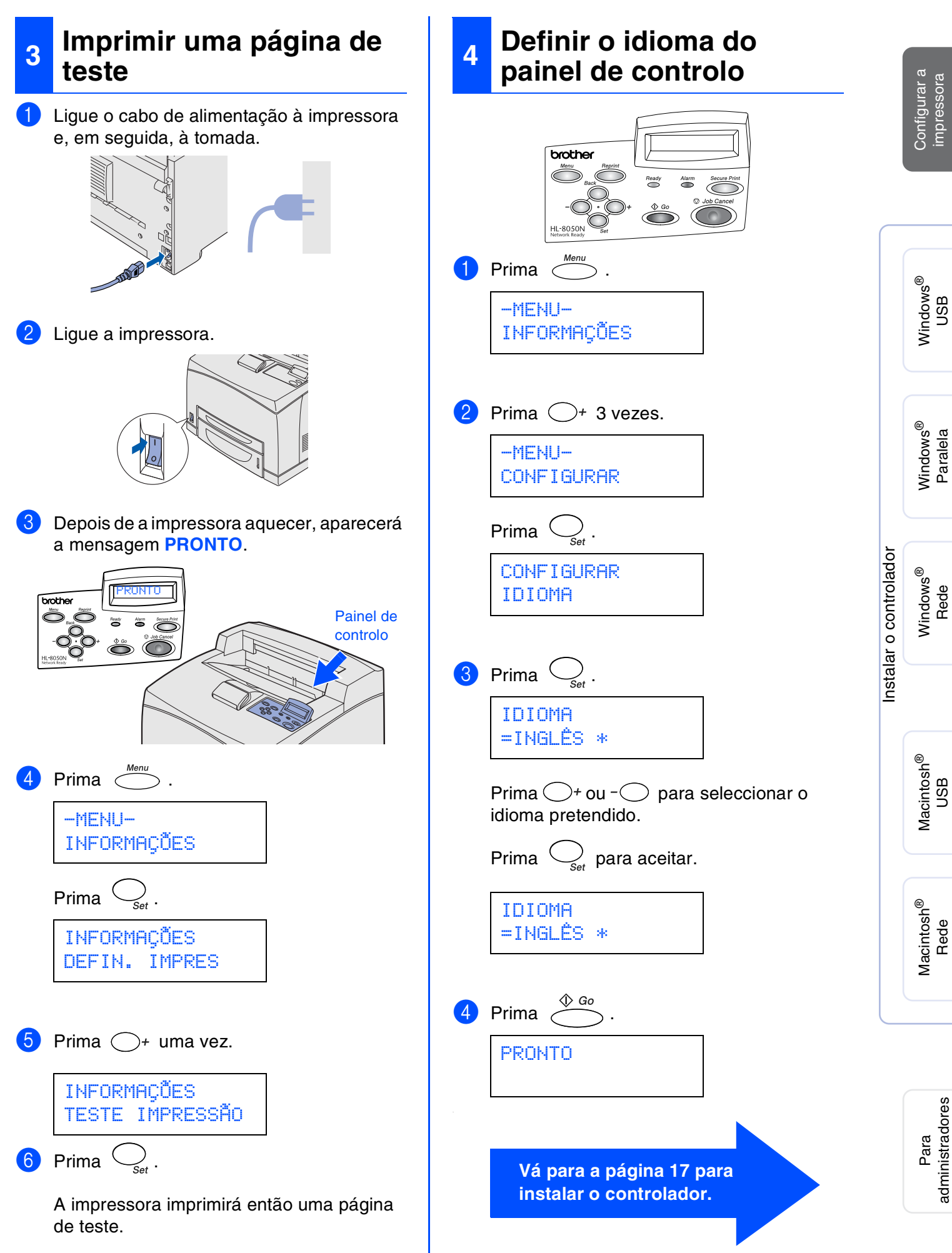

### 

<span id="page-17-1"></span><span id="page-17-0"></span>Siga as instruções relativas ao seu sistema operativo e cabo de interface, apresentadas nesta página.

Os ecrãs ilustrativos do sistema Windows® neste Manual de instalação rápida baseiam-se no Windows<sup>®</sup> XP.

Os ecrãs para o Mac OS<sup>®</sup> X neste Manual de instalação rápida baseiam-se no Mac OS<sup>®</sup> X 10.1

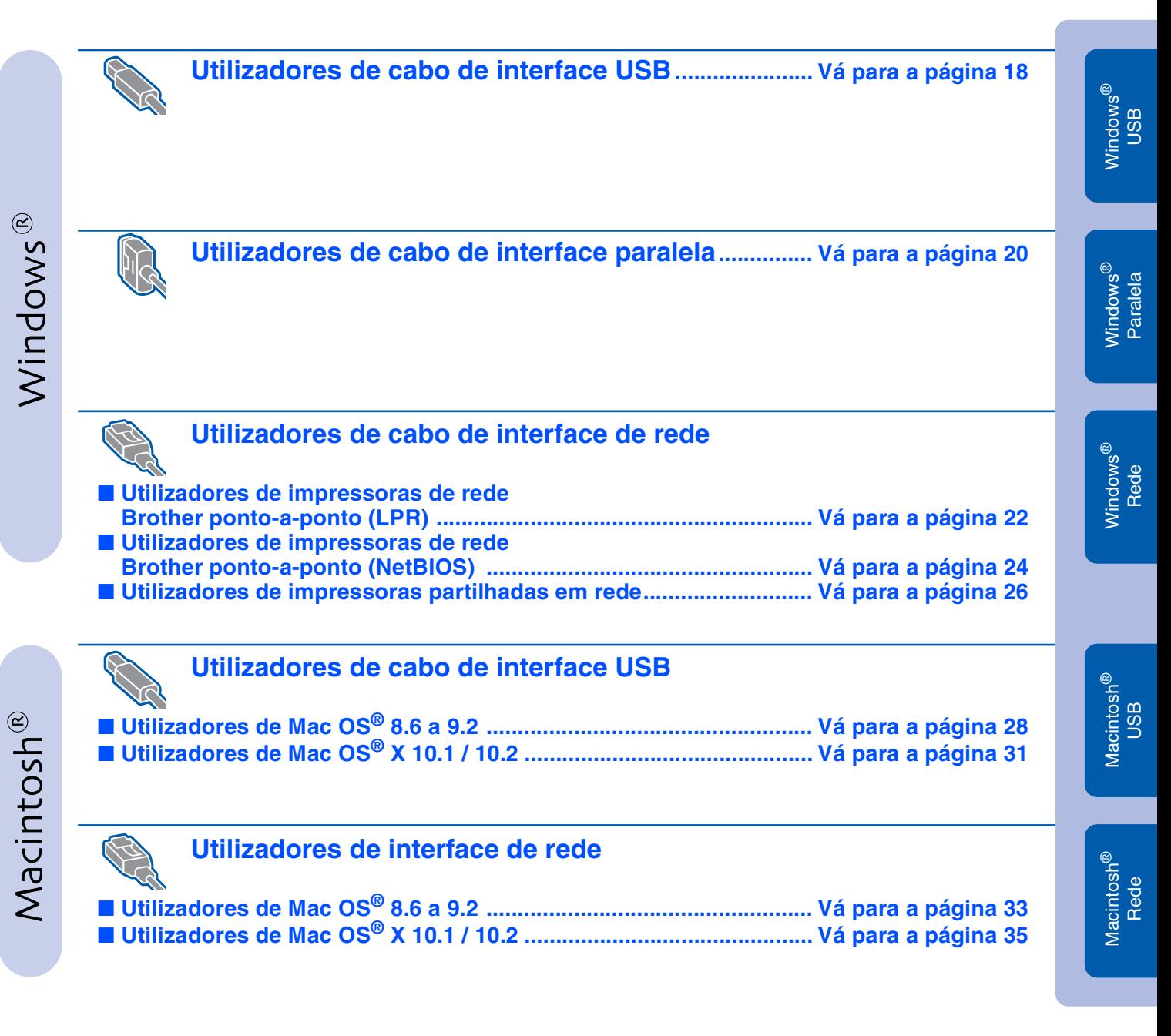

# **Instalar o controlador**

### **Utilizadores de cabo de interface USB**

### **1. Instalar o controlador e ligar a impressora ao PC**

<sup>1</sup> Certifique-se de que o cabo de interface USB **NÃO** está ligado à impressora e inicie a instalação do controlador. Se já tiver ligado o cabo, retire-o.

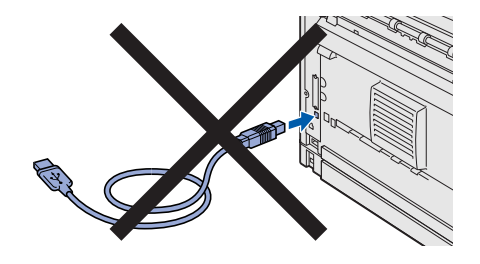

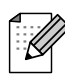

<span id="page-18-1"></span><span id="page-18-0"></span>**Passo 2**

*Se aparecer o Assistente de novo hardware encontrado, clique no botão Cancelar.*

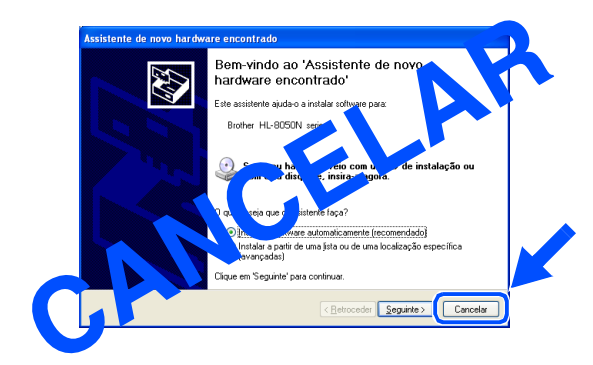

2 Coloque o CD-ROM na unidade do CD-ROM. O ecrã de abertura aparecerá automaticamente. Se aparecer o ecrã de selecção do idioma, escolha o idioma pretendido.

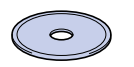

3 Clique em **Instalar software** no ecrã de menu.

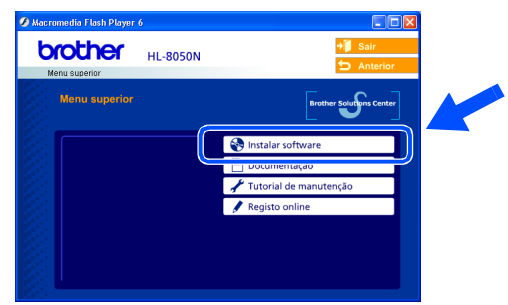

4 Clique em **Controlador de impressora**. **brother HL-8050N** 

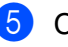

5 Clique em **Seguinte**. Siga as instruções que aparecem no ecrã.

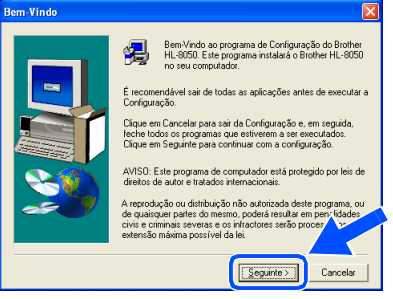

6 Seleccione **Instalação standard** e clique no botão **Seguinte**.

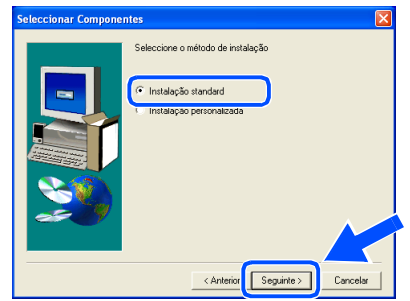

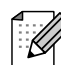

*Se quiser instalar o controlador PS, seleccione Instalação personalizada e siga as instruções que aparecem no ecrã. Quando aparecer o ecrã Seleccionar componentes, seleccione Controlador de impressora PS e continue a seguir as instruções que aparecem no ecrã.*

7 Seleccione **Impressora local com cabo USB** e clique no botão **Seguinte**.

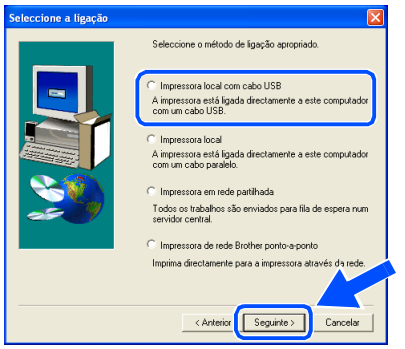

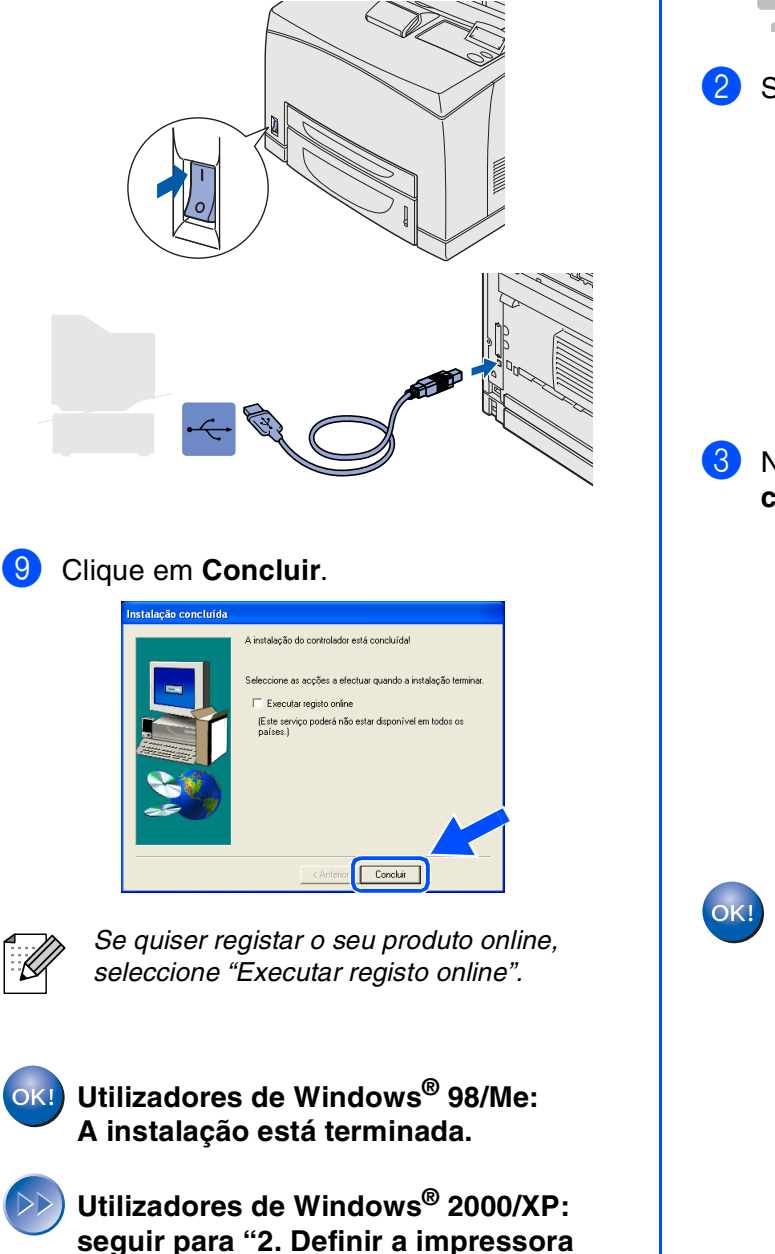

8 Quando este ecrã aparecer, certifique-se de

1. Certifique-se de que a alimentação<br>da impressora está ligada. 2. Ligue o cabo de interface USB ao<br>computador e, em seguida, ligue-o à<br>impressora. e já tiver ligado o cabo de interface USB à<br>npressora, desligue-o e volte a ligá-lo.

que a impressora está ligada. Ligue o cabo de interface USB ao computador e, em seguida, ligue-o à

impressora.

Clique em **Seguinte**.

**como predefinida".**

- **2. Definir a impressora como predefinida (Apenas para utilizadores de Windows® 2000/XP)**
- 1 Clique em **Iniciar** e em **Impressoras e faxes**.

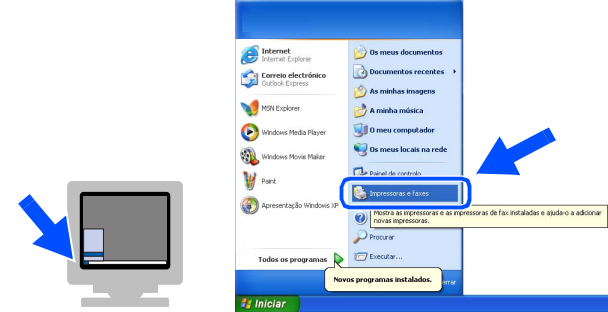

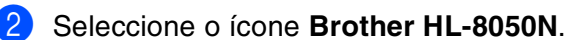

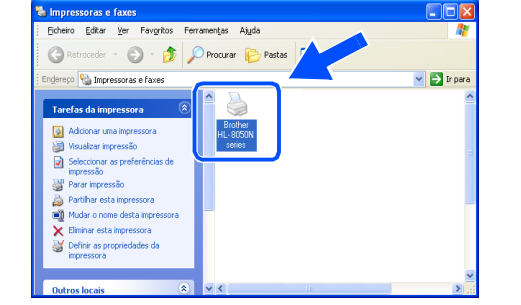

3 No menu **Ficheiro**, seleccione **Estabelecer como impressora predefinida**.

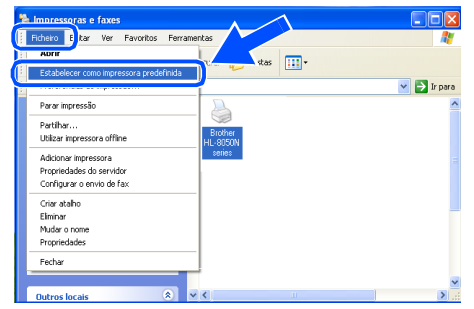

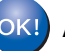

**A instalação está terminada.**

# **Instalar o controlador**

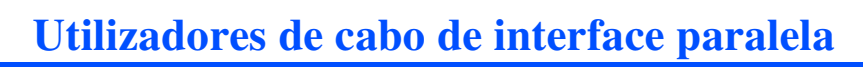

<span id="page-20-1"></span><span id="page-20-0"></span>**Passo 2**

### **Ligar a impressora ao PC e instalar o controlador**

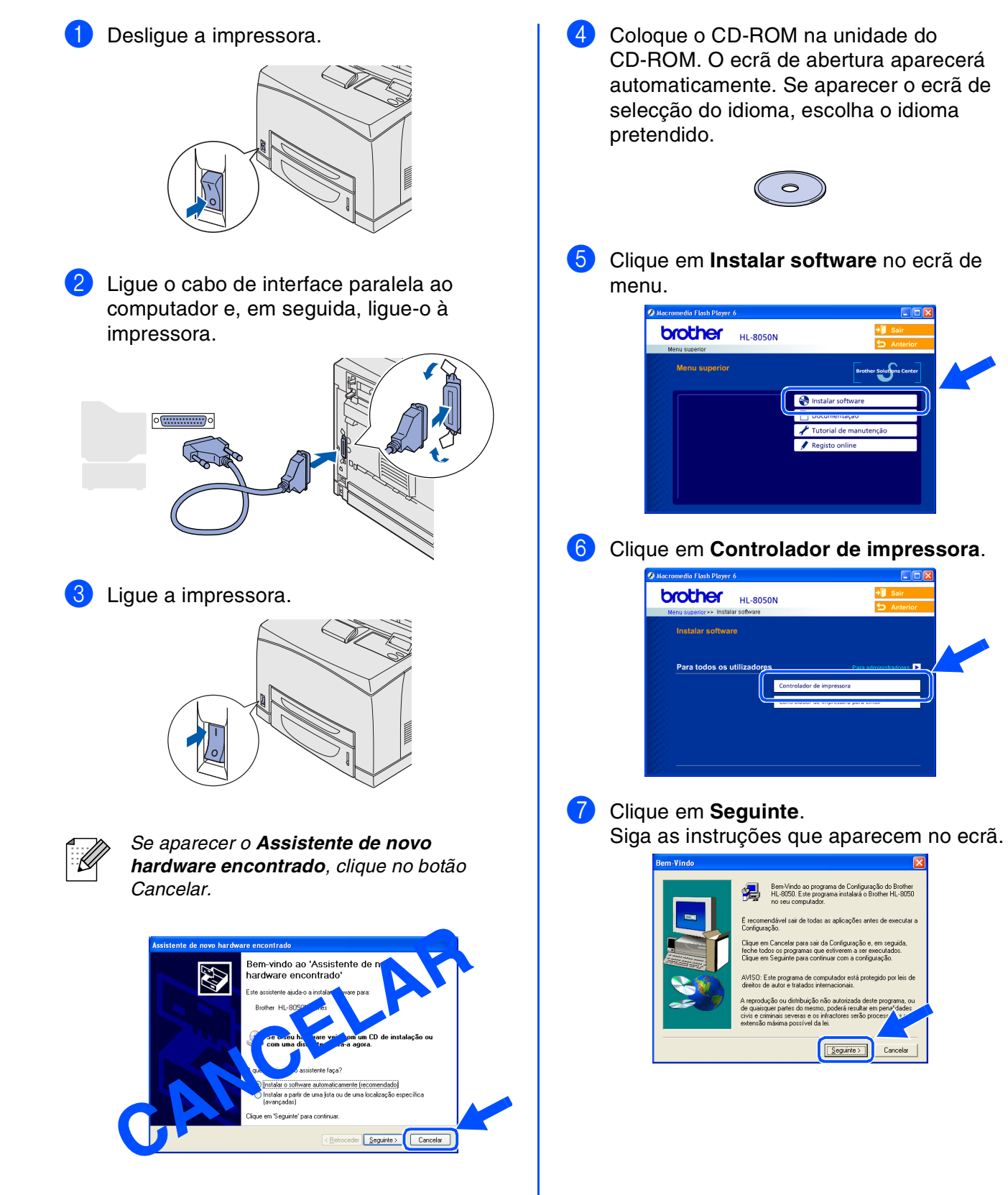

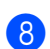

8 Seleccione **Instalação standard** e clique no botão **Seguinte**.

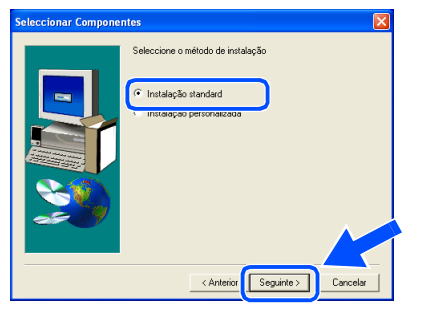

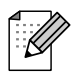

*Se quiser instalar o controlador PS, seleccione Instalação personalizada e siga as instruções que aparecem no ecrã. Quando aparecer o ecrã Seleccionar componentes, seleccione Controlador de impressora PS e continue a seguir as instruções que aparecem no ecrã.*

**9** Seleccione **Impressora local** e clique no botão **Seguinte**.

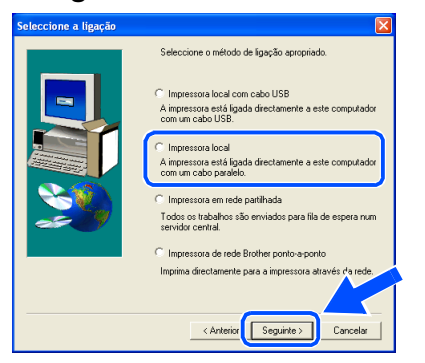

<sup>10</sup> Seleccione a porta a que a impressora está ligada e clique no botão **Seguinte**.

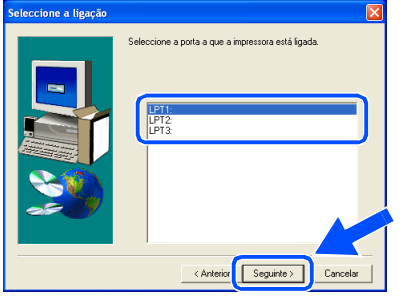

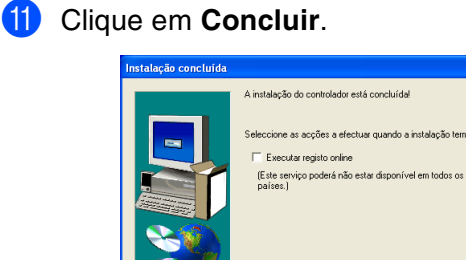

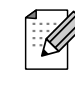

*Se quiser registar o seu produto online, seleccione "Executar registo online".* 

 $\sqrt{\frac{1}{2}}$ 

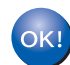

**A instalação está terminada.**

Instalar o controladorInstalar o controlador

Windows ® Paralela

Configurar a impressora

Configurar a<br>impressora

### <span id="page-22-1"></span>**Instalar o controlador Passo 2**

## **Utilizadores de cabo de interface de rede**

## <span id="page-22-2"></span><span id="page-22-0"></span>**Utilizadores de impressoras de rede Brother ponto-a-ponto (LPR)**

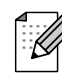

*Se pretende ligar a impressora à rede, recomendamos que consulte o administrador do sistema antes de iniciar a instalação.*

### **Ligar o cabo e instalar o controlador**

**1** Desligue a impressora.

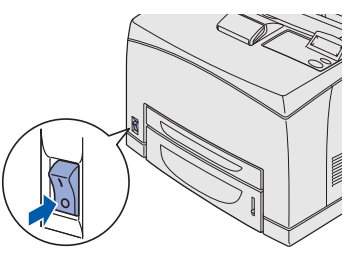

<sup>2</sup> Ligue o cabo de interface de rede à impressora e, no outro extremo, a uma porta livre do hub.

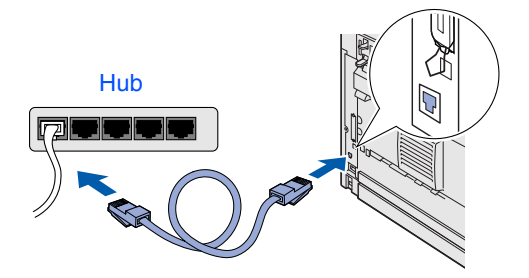

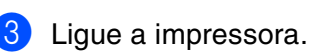

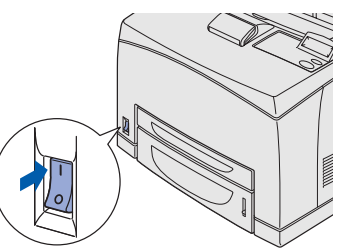

4 Coloque o CD-ROM na unidade do CD-ROM. O ecrã de abertura aparecerá automaticamente. Se aparecer o ecrã de selecção do idioma, escolha o idioma pretendido.

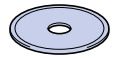

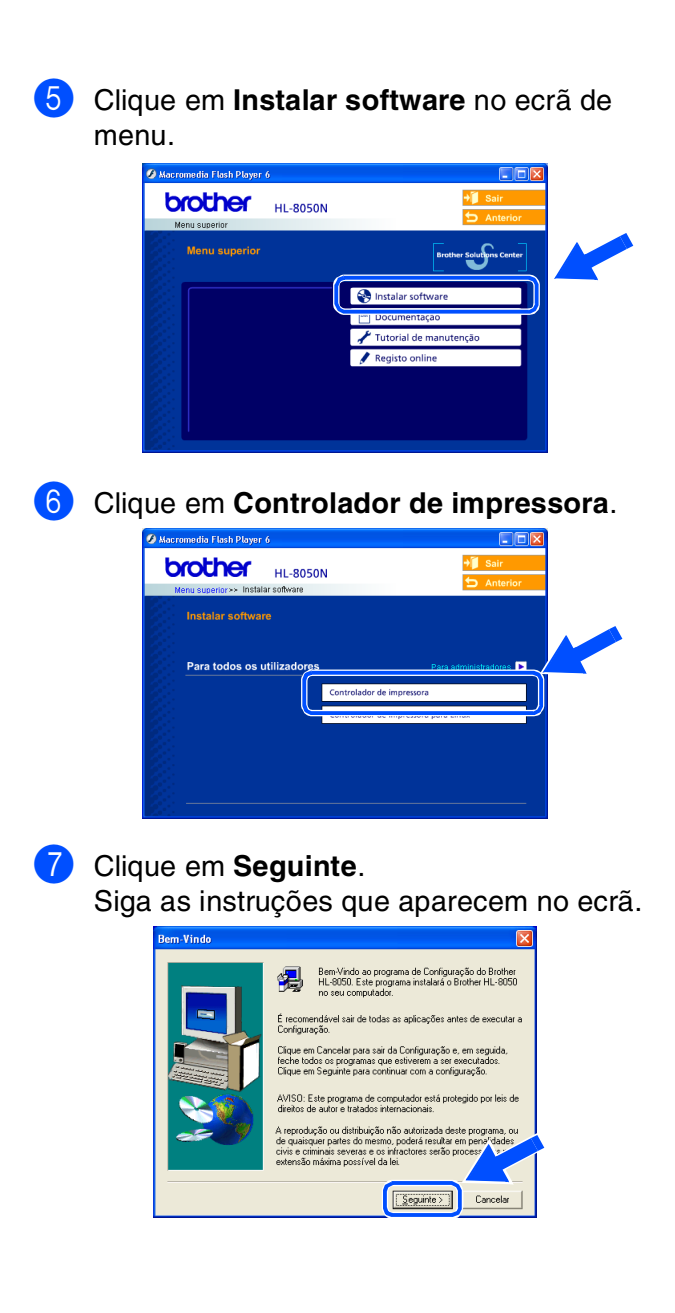

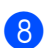

8 Seleccione **Instalação standard** e clique no botão **Seguinte**.

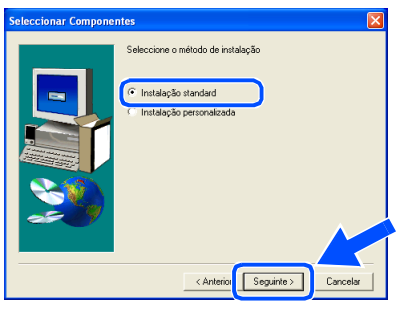

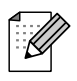

*Se quiser instalar o controlador PS, seleccione Instalação personalizada e siga as instruções que aparecem no ecrã. Quando aparecer o ecrã Seleccionar componentes, seleccione Controlador de impressora PS e continue a seguir as instruções que aparecem no ecrã.*

9 Seleccione **Impressora de rede Brother ponto-a-ponto** e clique no botão **Seguinte**.

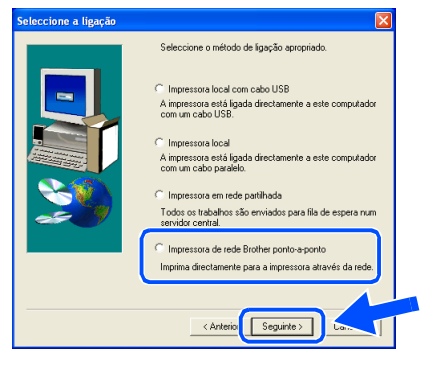

0 Seleccione **Procurar dispositivos na rede e escolher a partir de uma lista de dispositivos encontrados (Recomendado)**, introduza o endereço IP

da impressora ou o nome de nó. Clique em **Seguinte**.

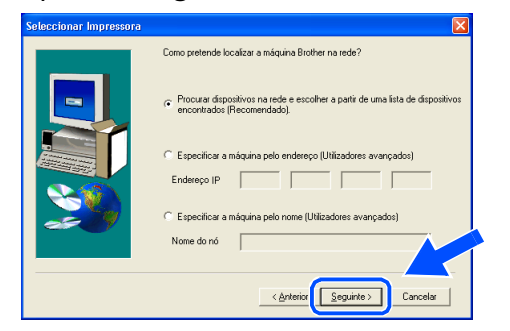

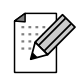

*Consulte o administrador para obter mais informações sobre o endereço IP ou o nome de nó da impressora.*

A Seleccione a impressora e **LPR (Recomendado)**, e clique no botão **Seguinte**.

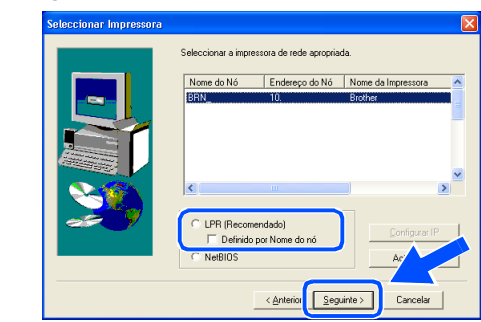

#### **B** Clique em **Concluir**.

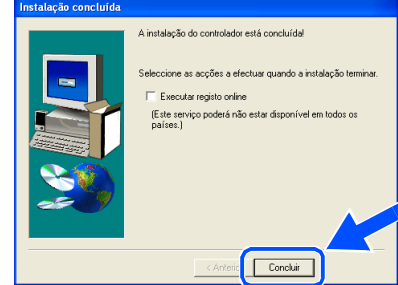

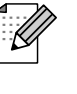

*Se quiser registar o seu produto online, seleccione "Executar registo online".* 

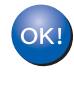

**Utilizadores de Windows NT® 4.0 e Windows® 2000/XP: A instalação está terminada.**

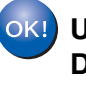

**Utilizadores de Windows® 95/98/Me: Depois de o PC ter reiniciado, a instalação estará concluída.**

Instalar o controlador

Instalar o controlador

Configurar a impressora

Configurar a<br>impressora

### **Instalar o controlador Passo 2**

## **Utilizadores de cabo de interface de rede**

## <span id="page-24-1"></span><span id="page-24-0"></span>**Utilizadores de impressoras de rede Brother ponto-a-ponto (NetBIOS)**

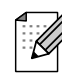

*Se pretende ligar a impressora à rede, recomendamos que consulte o administrador do sistema antes de iniciar a instalação.*

### **Ligar o cabo e instalar o controlador**

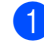

**1** Desligue a impressora.

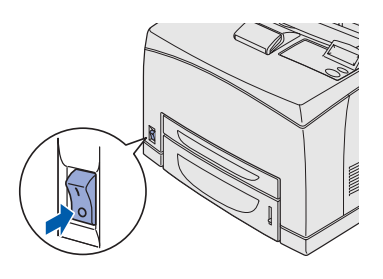

2 Ligue o cabo de interface de rede à impressora e, no outro extremo, a uma porta livre do hub.

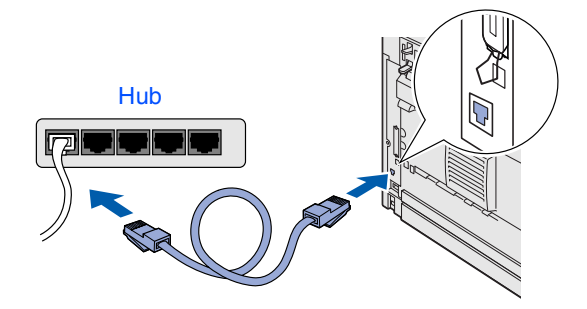

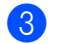

3 Ligue a impressora.

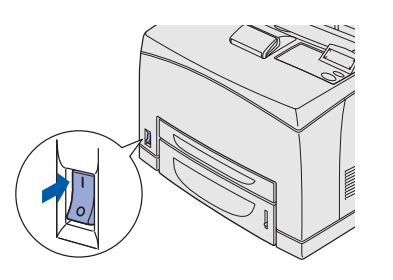

4 Coloque o CD-ROM na unidade do CD-ROM. O ecrã de abertura aparecerá automaticamente. Se aparecer o ecrã de selecção do idioma, escolha o idioma pretendido.

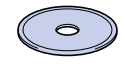

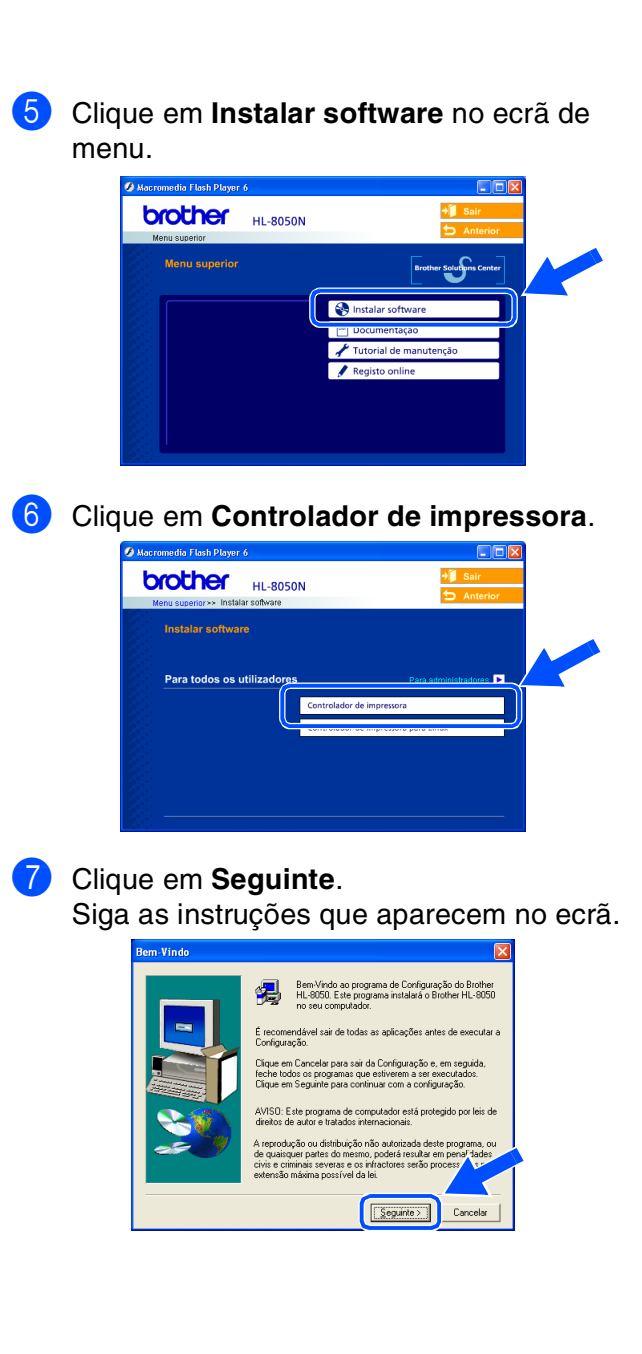

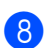

8 Seleccione **Instalação standard** e clique no botão **Seguinte**.

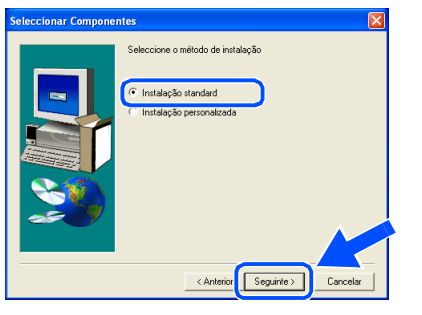

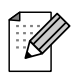

*Se quiser instalar o controlador PS, seleccione Instalação personalizada e siga as instruções que aparecem no ecrã. Quando aparecer o ecrã Seleccionar componentes, seleccione Controlador de impressora PS e continue a seguir as instruções que aparecem no ecrã.*

9 Seleccione **Impressora de rede Brother ponto-a-ponto** e clique no botão **Seguinte**.

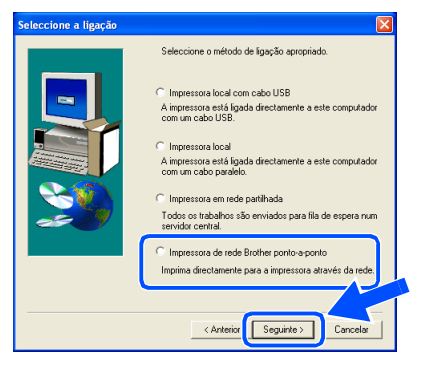

0 Seleccione **Procurar dispositivos na rede e escolher a partir de uma lista de dispositivos encontrados (Recomendado)**. Clique em **Seguinte**.

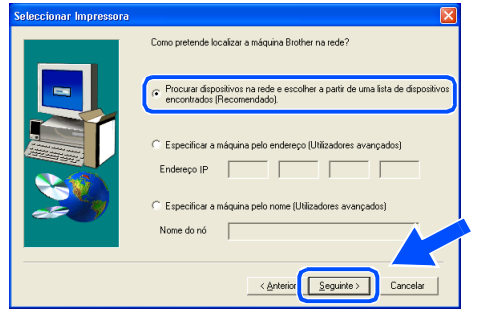

A Seleccione a impressora e **NetBIOS**, e clique no botão **Seguinte**.

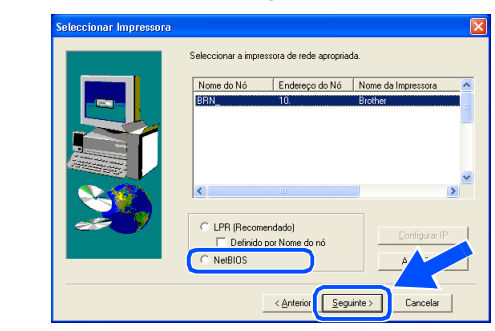

#### B Clique em **Concluir**.

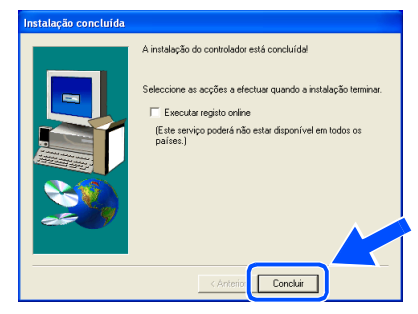

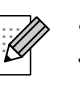

*Se quiser registar o seu produto online, seleccione "Executar registo online".* 

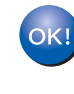

**Utilizadores de Windows NT® 4.0 e Windows® 2000/XP: A instalação está terminada.**

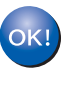

**Utilizadores de Windows® 95/98/Me: Depois de o PC ter reiniciado, a instalação estará concluída.**

Instalar o controlador

Instalar o controlador

Configurar a impressora

Configurar a<br>impressora

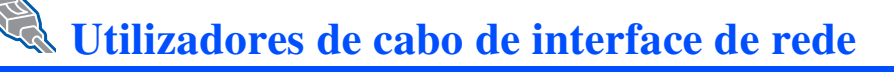

## <span id="page-26-1"></span><span id="page-26-0"></span>**Utilizadores de impressoras partilhadas em rede**

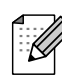

*Se pretende ligar a impressora à rede, recomendamos que consulte o administrador do sistema antes de iniciar a instalação.*

**Ligar o cabo, instalar o controlador e seleccionar a fila de impressão ou 'Nome de partilha' correcto**

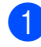

**1** Desligue a impressora.

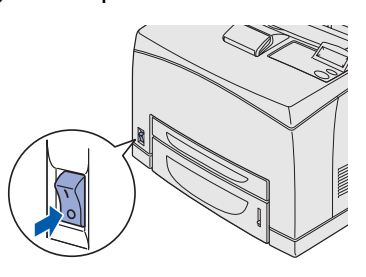

2 Ligue o cabo de interface de rede à impressora e, no outro extremo, a uma porta livre do hub.

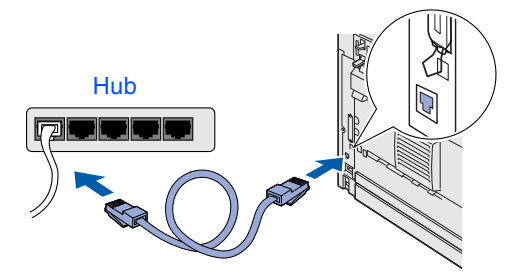

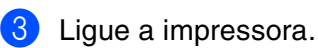

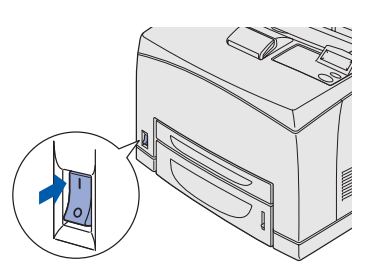

4 Coloque o CD-ROM na unidade do CD-ROM. O ecrã de abertura aparecerá automaticamente. Se aparecer o ecrã de selecção do idioma, escolha o idioma pretendido.

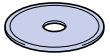

5 Clique em **Instalar software** no ecrã de menu. **brother HL-8050N** 6 Clique em **Controlador de impressora**. **brother HL-ROSON** 7 Clique em **Seguinte**. Siga as instruções que aparecem no ecrã. Bem-Vindo ao programa  $S$ egunte $\overline{\phantom{a}}$ 

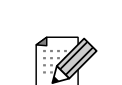

*Se quiser instalar o controlador PS, seleccione Instalação personalizada e siga as instruções que aparecem no ecrã. Quando aparecer o ecrã Seleccionar componentes, seleccione Controlador de impressora PS e continue a seguir as instruções que aparecem no ecrã.*

< Anterior Seguinte >

Cancela

#### 9 Seleccione **Impressora em rede partilhada** e clique no botão **Seguinte**.

8 Seleccione **Instalação standard** e clique

C Instalação standard

.<br>1e o método de instalaçã

no botão **Seguinte**.

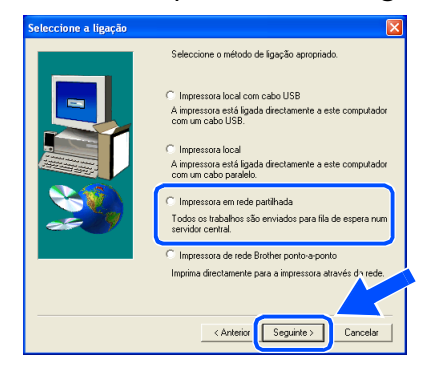

0 Seleccione a fila da impressora e clique no botão **OK**.

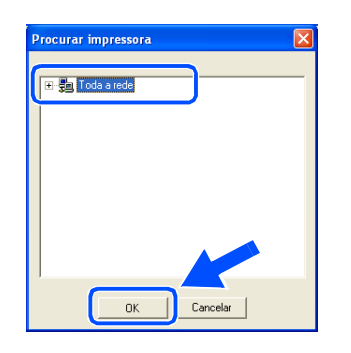

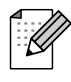

*Consulte o administrador para obter mais informações sobre a fila da impressora.*

**11** Clique em **Concluir**.

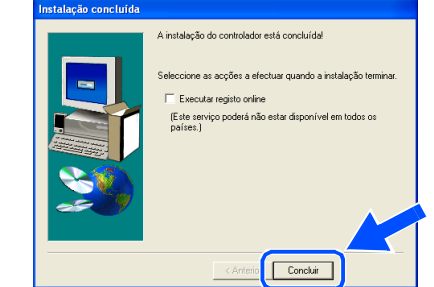

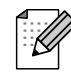

*Se quiser registar o seu produto online, seleccione "Executar registo online".* 

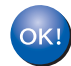

**A instalação está terminada.**

Instalar o controlador

Instalar o controlador

Para<br>administradores administradores

### **Instalar o controlador Passo 2**

<span id="page-28-1"></span>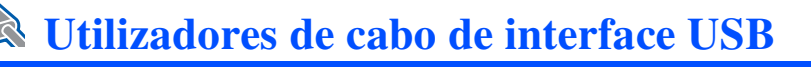

## <span id="page-28-2"></span><span id="page-28-0"></span>**Utilizadores de Mac OS® 8.6 a 9.2**

### **Ligar a impressora ao Macintosh e instalar o controlador**

1 Certifique-se de que a alimentação da impressora está ligada.

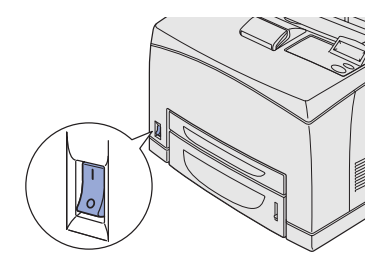

Ligue o cabo de interface USB ao Macintosh e, em seguida, ligue-o à impressora.

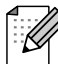

*Não ligue o cabo USB à porta USB do teclado ou a um hub USB não ligado.*

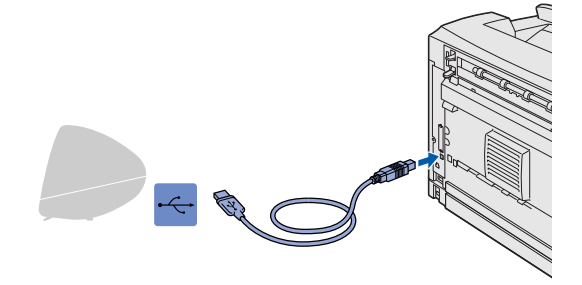

Coloque o CD-ROM na unidade do CD-ROM.

Abra a pasta **Mac OS9**.

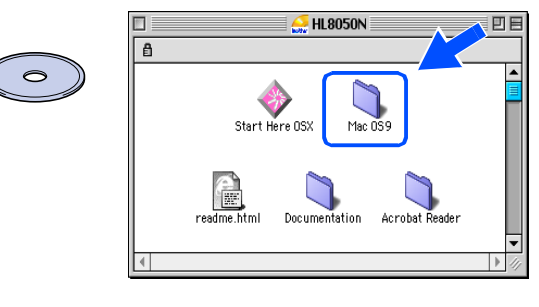

4 Abra a pasta referente ao idioma pretendido.

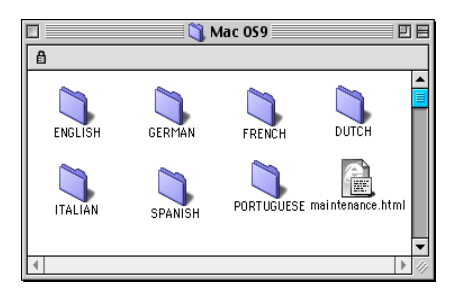

5 Clique duas vezes no ícone **PPD Installer**  para instalar o ficheiro PPD. Siga as instruções que aparecem no ecrã.

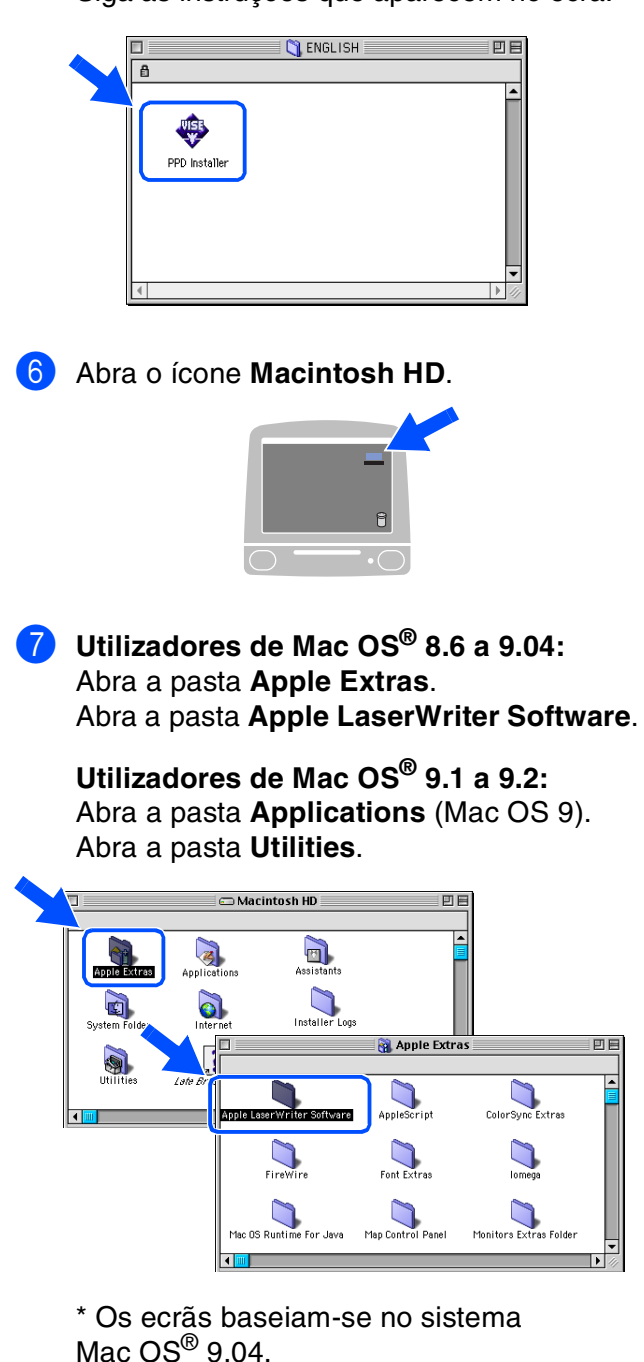

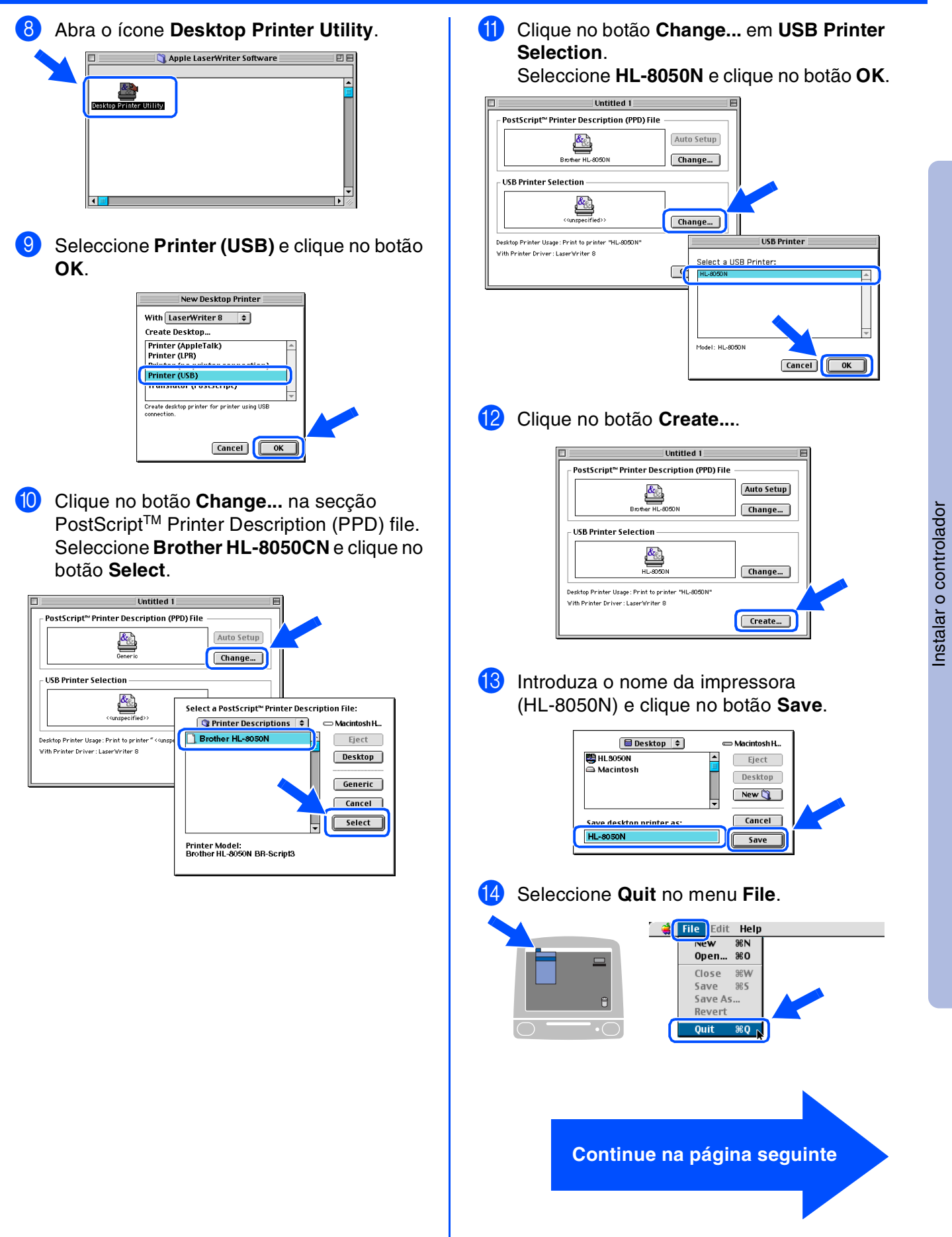

29

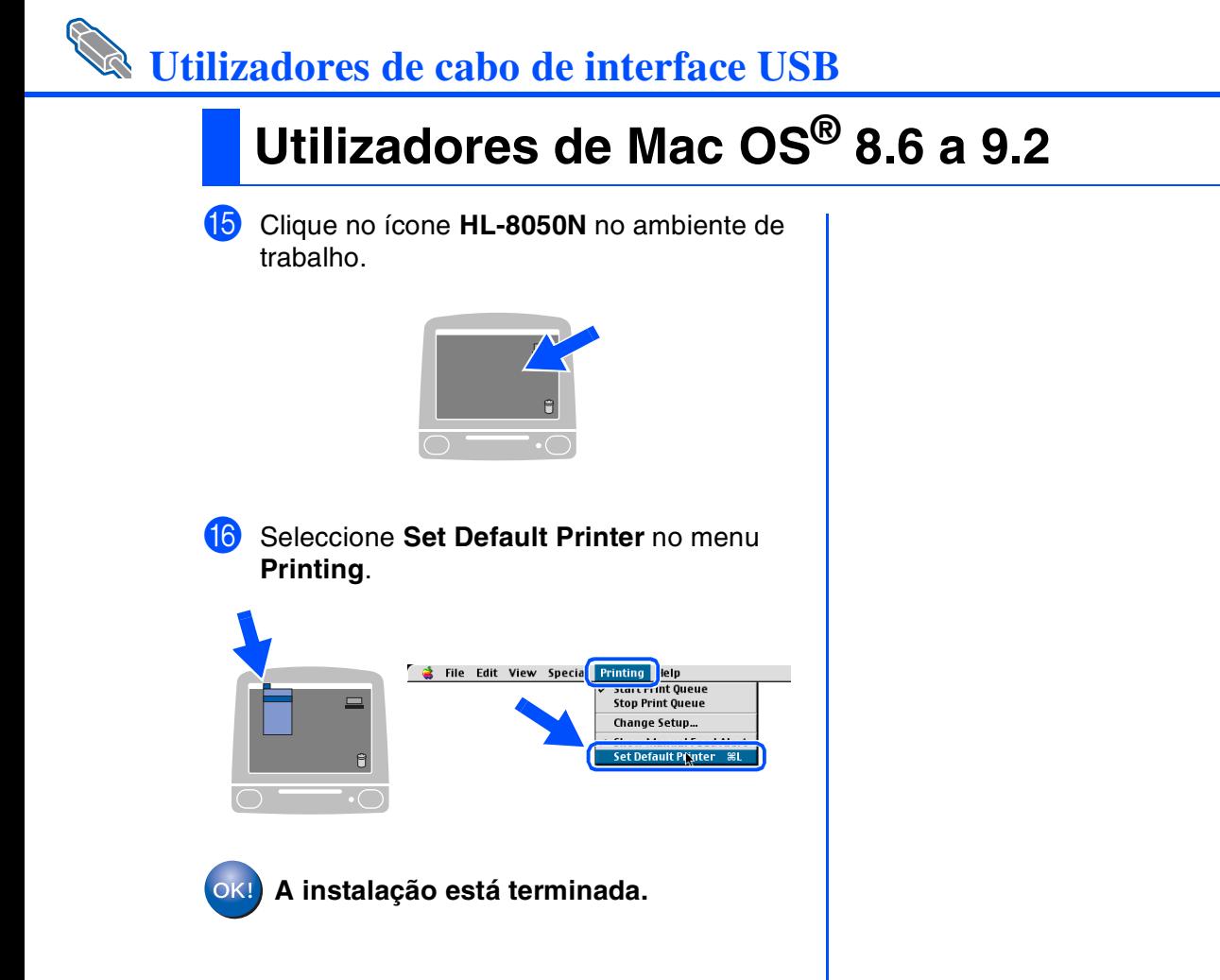

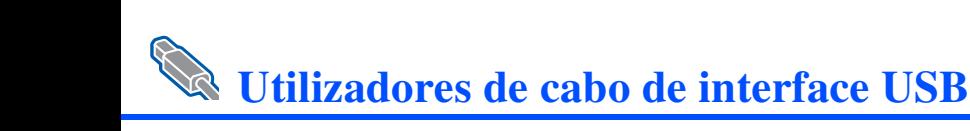

## <span id="page-31-1"></span><span id="page-31-0"></span>**Utilizadores de Mac OS® X 10.1 / 10.2**

### **Ligar a impressora ao Macintosh e instalar o ficheiro PPD BR-Script**

Certifique-se de que a alimentação da impressora está ligada.

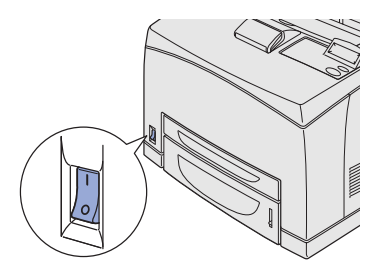

Ligue o cabo de interface USB ao Macintosh e, em seguida, ligue-o à impressora.

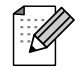

*Não ligue o cabo USB à porta USB do teclado ou a um hub USB não ligado.*

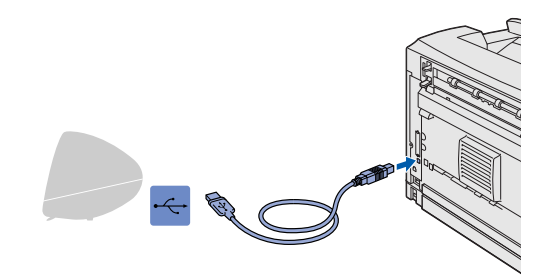

### 3 Coloque o CD-ROM na unidade do CD-ROM.

Abra o ícone **Start Here OSX**.

Siga as instruções que aparecem no ecrã.

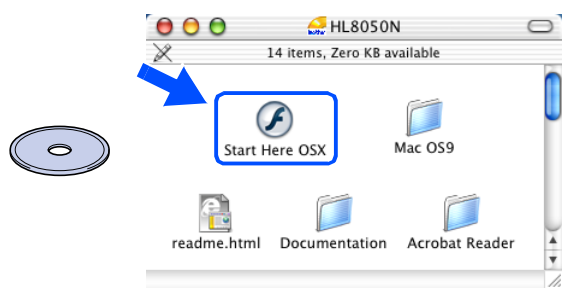

4 Clique em **Instalar software** no ecrã de menu.

Siga as instruções que aparecem no ecrã.

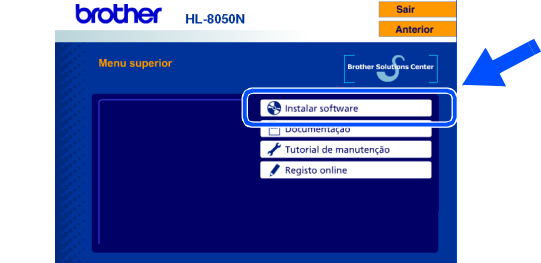

5 Seleccione **Applications** no menu **Go**.

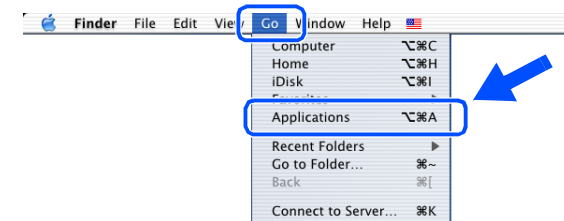

### 6 Abra a pasta **Utilities**.

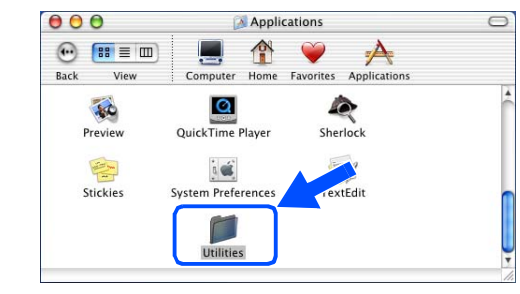

### 7 Abra o ícone **Print Center**.

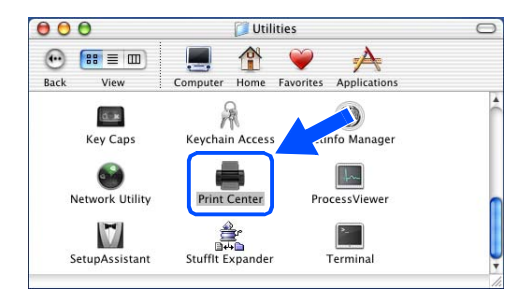

**Continue na página seguinte**

Configurar a impressora

Configurar a<br>impressora

### **Instalar o controlador Passo 2**

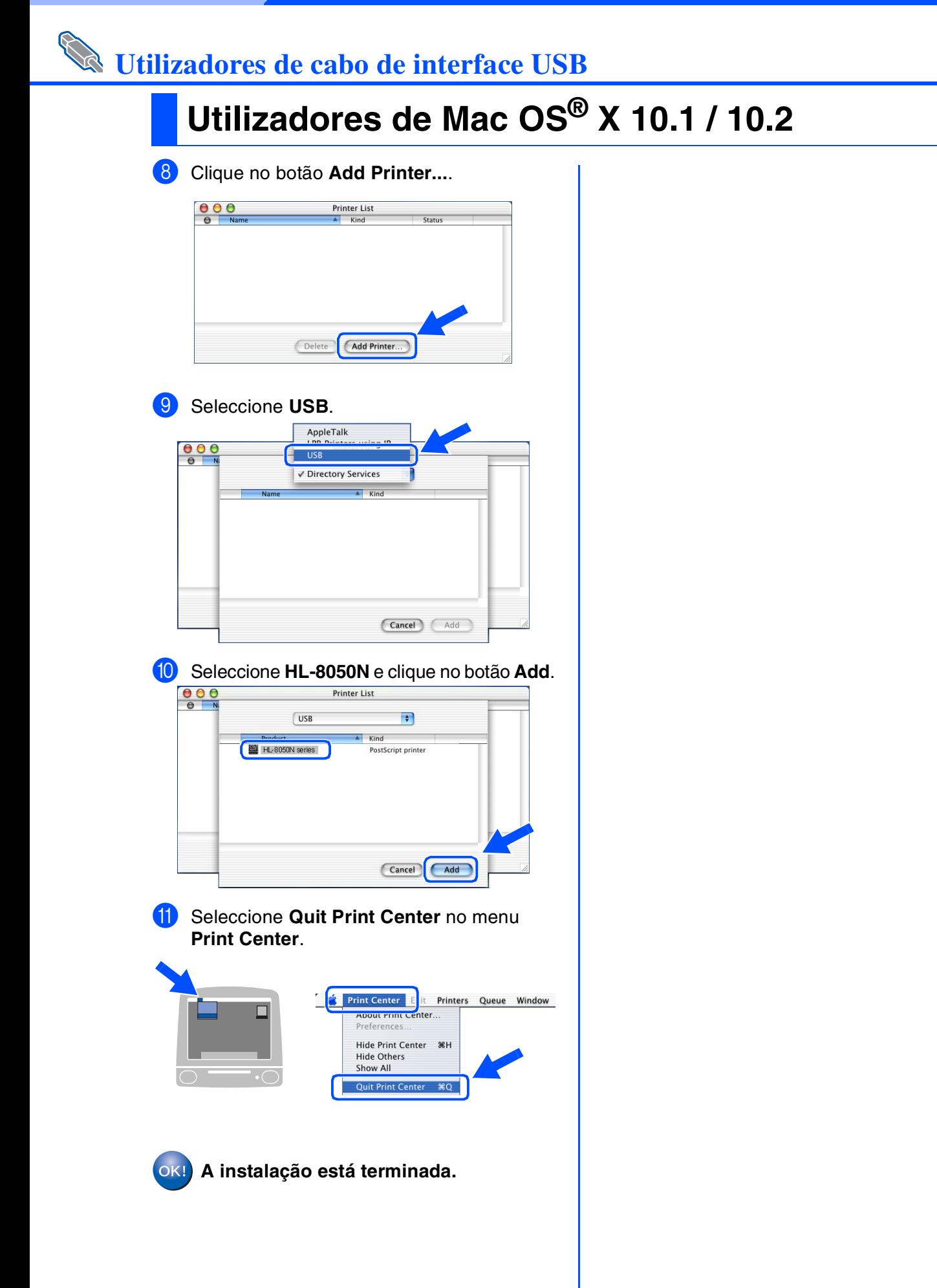

回目

 $\sum_{\text{DUTCH}}$ 

ê

# <span id="page-33-1"></span>**Utilizadores de cabo de interface de rede**

# <span id="page-33-2"></span><span id="page-33-0"></span>**Utilizadores de Mac OS® 8.6 a 9.2**

### **Ligar a impressora à rede e instalar o ficheiro PPD BR-Script**

1 Desligue a impressora.

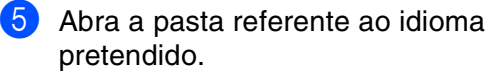

GERMAN

 $\cup$ 

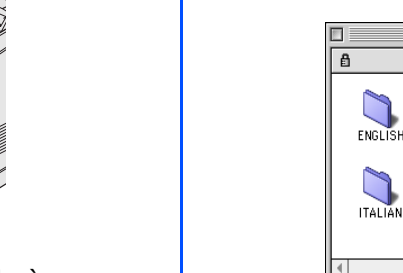

Ligue o cabo de interface de rede à impressora e, no outro extremo, a uma porta livre do hub.

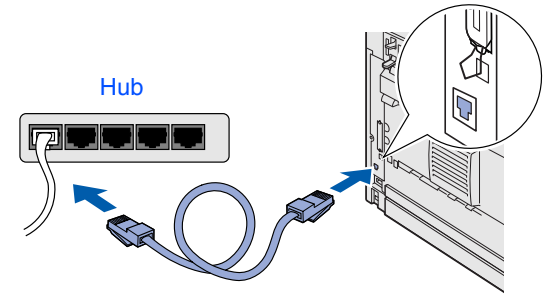

Ligue a impressora.

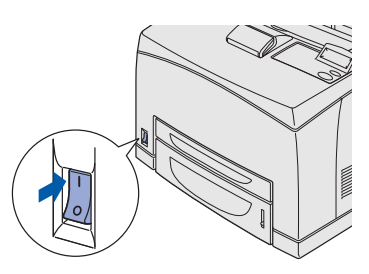

**4** Coloque o CD-ROM na unidade do CD-ROM. Abra a pasta **Mac OS9**.

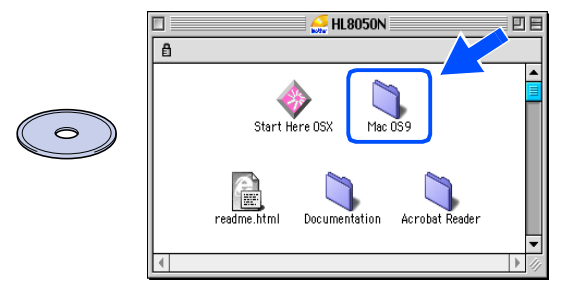

PORTUGUESE maintenance. **SPANI** 

**Mac 059** 

FRENCH

6 Clique duas vezes no ícone **PPD Installer**  para instalar o ficheiro PPD. Siga as instruções que aparecem no ecrã.

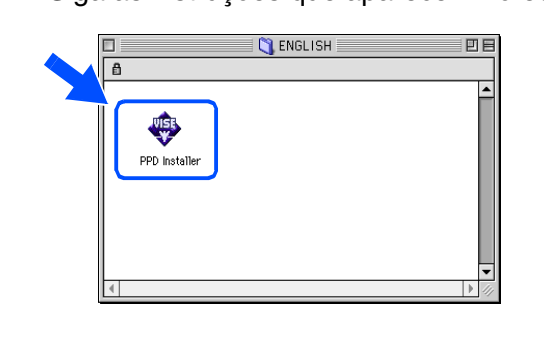

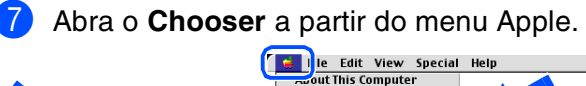

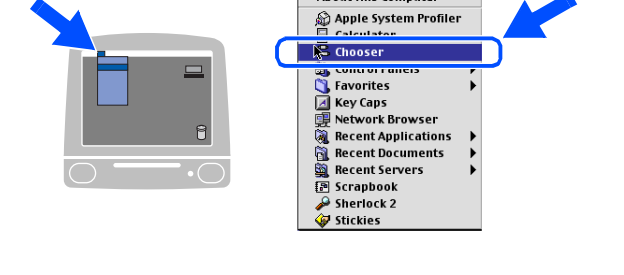

**Continue na página seguinte**

Configurar a impressora

Configurar a<br>impressora

 $\boldsymbol{\varpi}$ 

Para<br>administradores administradores

# **Instalar o controlador**

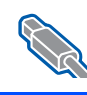

**Passo 2**

# **Utilizadores de cabo de interface de rede**

## **Utilizadores de Mac OS® 8.6 a 9.2**

8 Clique no ícone **LaserWriter 8** *\*1*<sup>e</sup> seleccione **BRN\_xxxxxx\_P1\_AT**. *\*2* Clique no botão **Create**. Feche o **Chooser**.

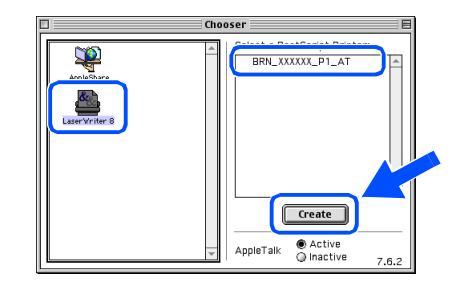

- *\*1 Se ainda não tiver o controlador Apple LaserWriter8 instalado no sistema, pode transferi-lo a partir do site http://www.apple.com*
- *\*2 xxxxxx corresponde aos seis últimos dígitos do endereço Ethernet.*

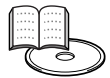

*Manual do utilizador de rede Capítulo 7.*

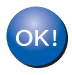

**A instalação está terminada.**

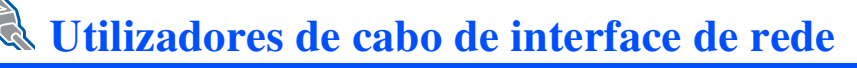

## <span id="page-35-1"></span><span id="page-35-0"></span>**Utilizadores de Mac OS® X 10.1 / 10.2**

### **Ligar a impressora à rede e instalar o ficheiro PPD BR-Script**

- 
- 1 Desligue a impressora.

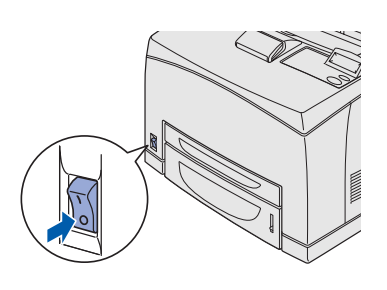

Ligue o cabo de interface de rede à impressora e, no outro extremo, a uma porta livre do hub.

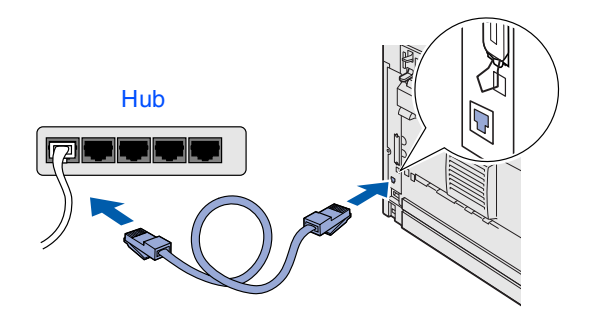

Ligue a impressora.

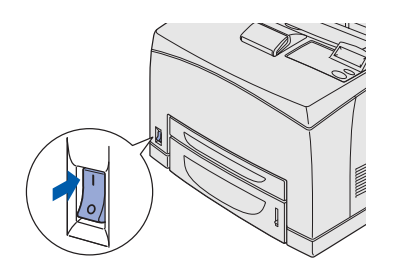

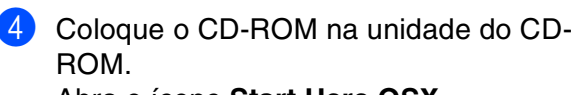

### Abra o ícone **Start Here OSX**.

Siga as instruções que aparecem no ecrã.

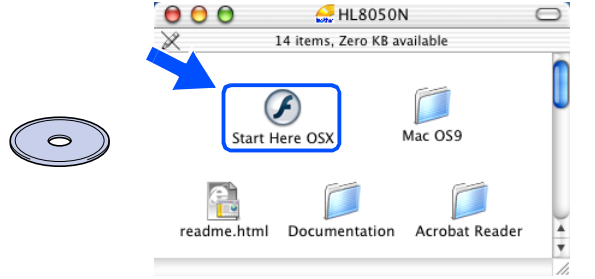

5 Clique em **Instalar software** no ecrã de menu.

Siga as instruções que aparecem no ecrã.

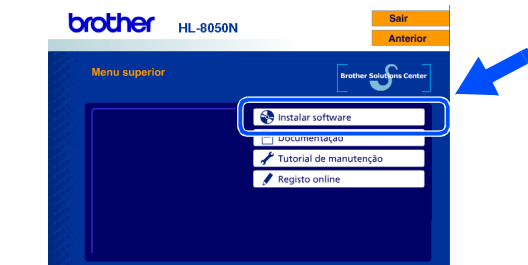

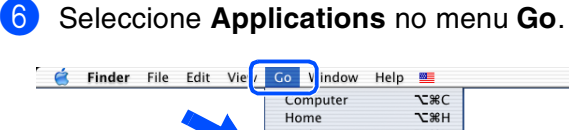

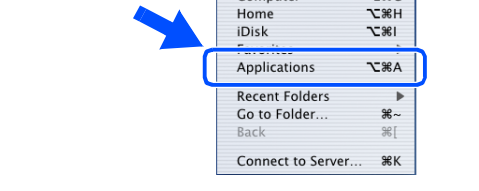

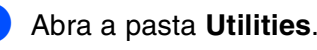

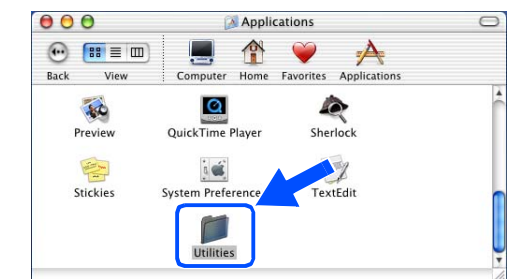

8 Abra o ícone **Print Center**.

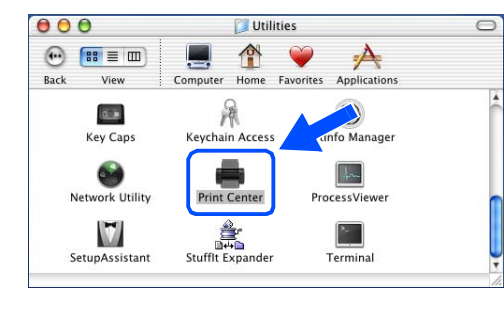

**Continue na página seguinte**

# **Instalar o controlador**

## **Utilizadores de cabo de interface de rede**

## **Utilizadores de Mac OS® X 10.1 / 10.2**

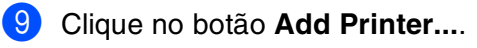

**Passo 2**

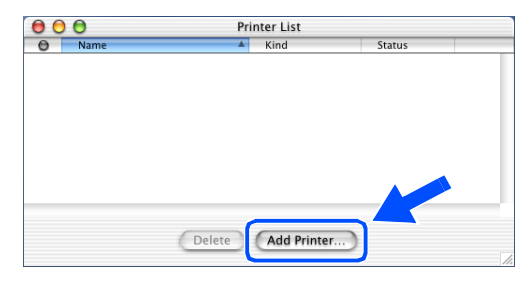

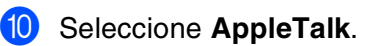

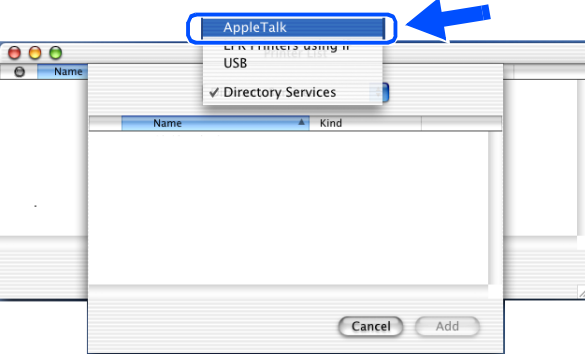

#### **Utilizadores de Mac OS**® **X 10.2.4 ou superior:**

Se quiser ligar a sua impressora utilizando a funcionalidade de Configuração de rede simples da Apple<sup>®</sup> no Mac OS<sup>®</sup> X, seleccione Rendezvous e, em seguida, **HL-8050N series**. **Vá para <b>P**.

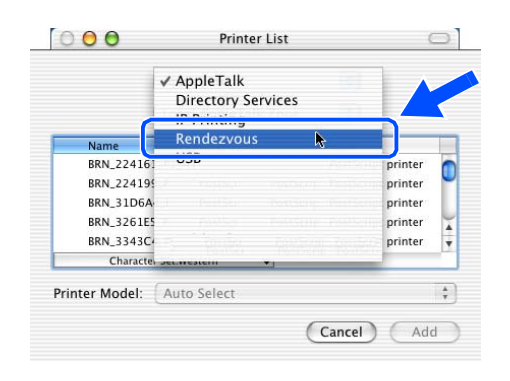

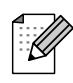

*Se tiver mais do que uma impressora do mesmo modelo (HL-8050N) ligada à rede, o endereço Ethernet (endereço MAC) será apresentado a seguir ao nome do modelo.*

A Seleccione **BRN\_xxxxxx\_P1\_AT***\*1* e clique no botão **Add**.

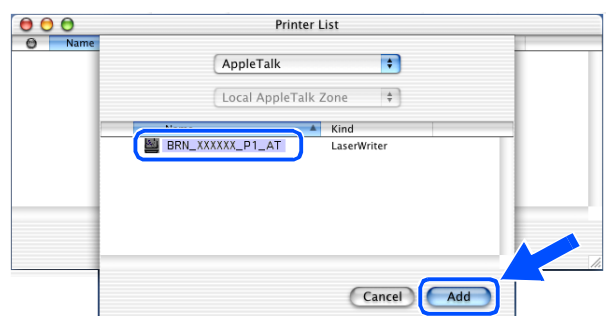

*\*1 xxxxxx corresponde aos seis últimos dígitos do endereço Ethernet.*

> *Manual do utilizador de rede Capítulo 7.*

B Seleccione **Quit Print Center** no menu **Print Center**.

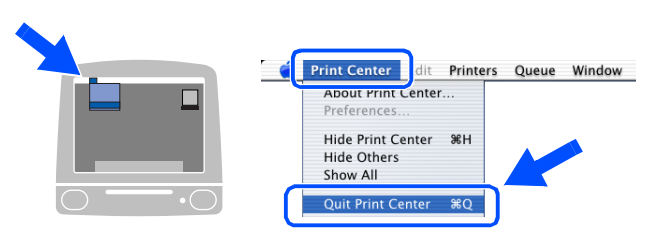

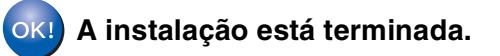

# <span id="page-37-2"></span><span id="page-37-0"></span>■ **Administradores**

## <span id="page-37-1"></span>**Configurar o endereço IP, máscara de sub-rede e gateway (utilizando o painel de controlo)**

*A sua impressora está configurada para receber um endereço IP, máscara de sub-rede e endereço de gateway de um servidor DHCP. Se não utilizar um servidor DHCP, siga os passos abaixo descritos.*

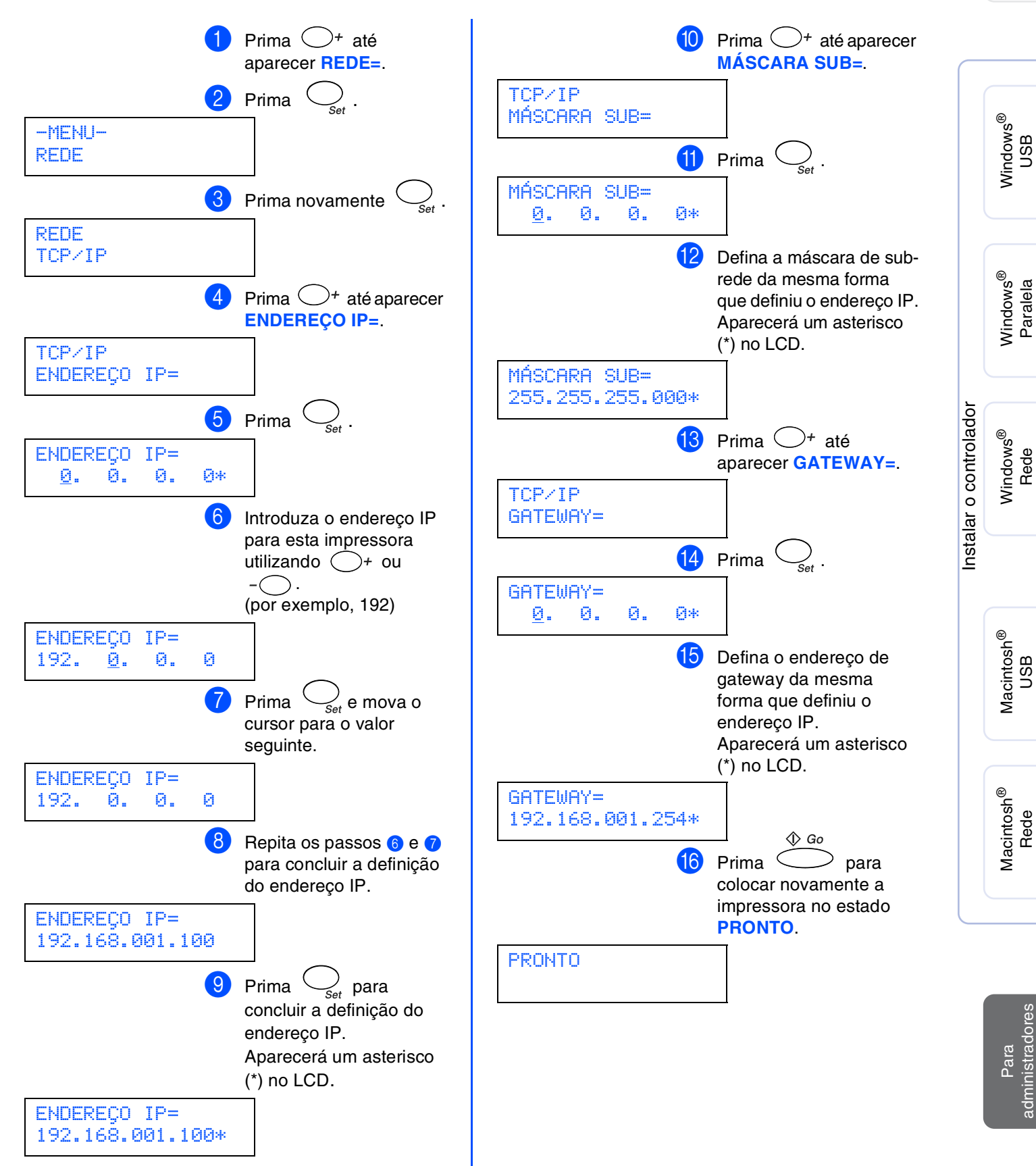

Configurar a impressora

Configurar a<br>impressora

# ■ **Administradores**

## <span id="page-38-0"></span>**Instalar o utilitário BRAdmin Professional (Apenas para utilizadores de Windows®)**

O utilitário BRAdmin Professional foi concebido para gerir os dispositivos de rede ligados da Brother. O utilitário BRAdmin Professional pode também ser utilizado para gerir dispositivos de outras marcas cujos produtos suportem o protocolo SNMP (Simple Network Management Protocol). Para obter mais informações sobre o BRAdmin Professional visite o site <http://solutions.brother.com>.

**1** Coloque o CD-ROM na unidade do CD-ROM. O ecrã de abertura aparecerá automaticamente. Se aparecer o ecrã de selecção do idioma, escolha o idioma pretendido.

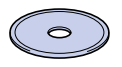

2 Clique no ícone **Instalar software** no ecrã de menu.

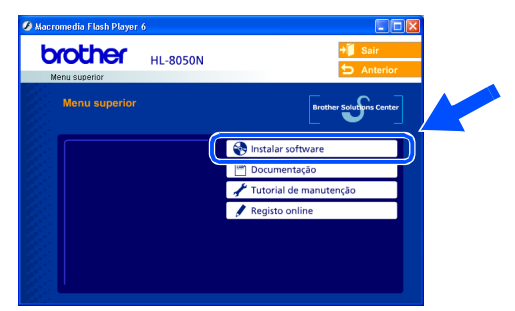

3 Clique em **Para administradores** e, em seguida, em **BRAdmin Professional**.

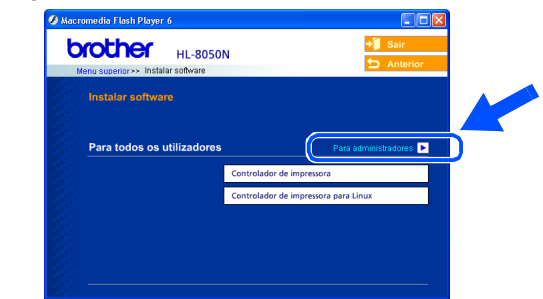

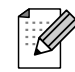

*A palavra-passe predefinida para o servidor de impressão é 'access'. Pode utilizar o BRAdmin Professional ou um web browser para alterar esta palavra-passe.*

# <span id="page-38-1"></span>**Web BRAdmin**

A Brother desenvolveu também o Web BRAdmin, um utilitário de rede empresarial que permite gerir dispositivos Brother e outros dispositivos compatíveis com SNMP em ambientes LAN/WAN.

Este software baseia-se num servidor Web e requer a instalação do Internet Information Server da Microsoft e o software cliente Java da Sun. Para obter mais informações sobre o Web BRAdmin ou para o transferir, visite o site [http://solutions.brother.com/webbradmin.](http://solutions.brother.com/webbradmin)

### <span id="page-39-0"></span>**Imprimir uma página de definições da impressora**

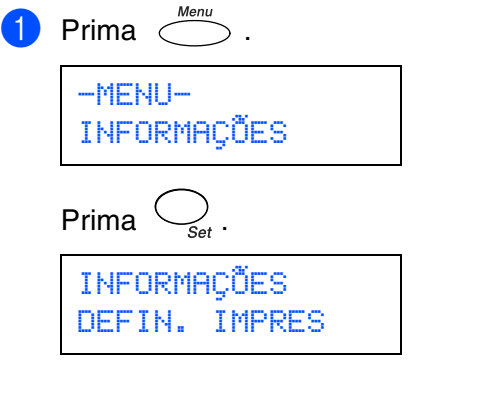

2 Prima  $\bigcirc$ <sub>Set</sub>.

A impressora imprimirá a página de definições.

## <span id="page-39-1"></span>**Predefinição de fábrica**

Se quiser repor a predefinição de fábrica do servidor de impressão (repor todas as informações, como a palavra-passe e o endereço IP).

**1** Desligue a impressora.

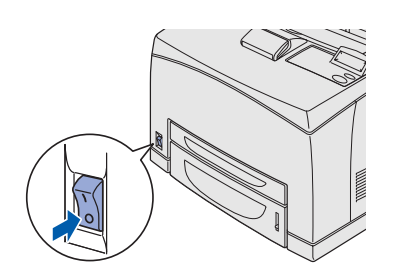

2 Mantenha o botão  $\bigcirc$ <sup>+</sup> premido, enquanto liga a impressora.

Mantenha o botão premido até o LCD apresentar a mensagem **PRONTO**.

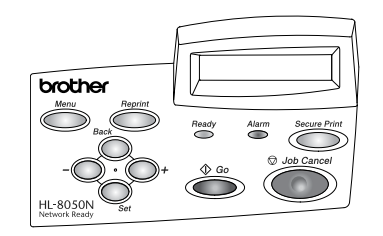

PRONTO

3 Foi, assim, reposta a predefinição de fábrica do servidor de impressão.

Windows

Windows ® Paralela

g<br>DSD

®

Instalar o controlador

Instalar o controlador

Macintosh ® USB

Macintosh

Rede

®

# <span id="page-40-0"></span>■**Outras informações**

## <span id="page-40-1"></span>**Transporte da impressora**

Se por qualquer motivo tiver de transportar a impressora, embale-a cuidadosamente para evitar quaisquer danos. Recomenda-se que guarde e utilize a embalagem original. A impressora deverá estar segurada junto da transportadora.

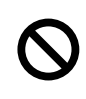

**Ao transportar a impressora, o CARTUCHO DO TONER tem de ser removido da impressora e colocado no saco de plástico. Se não remover a unidade e não a colocar no saco de plástico durante o transporte poderá danificar seriamente a impressora e poderá PERDER O DIREITO À GARANTIA.**

**1** Desligue a impressora e, em seguida, desligue-a da corrente.

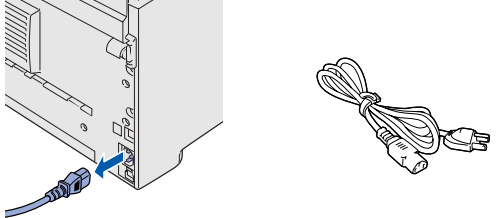

Retire o cartucho de toner da impressora. Coloque-o no saco de plástico e vede completamente o saco.

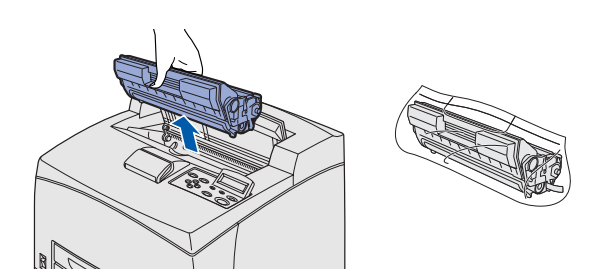

Reembale a impressora.

#### **Marcas comerciais**

O logotipo Brother é uma marca comercial registada da Brother Industries, Ltd.

Windows<sup>®</sup> e Windows NT<sup>®</sup> são marcas registadas da Microsoft Corporation nos EUA e noutros países.

Apple Macintosh, iMac, LaserWriter e AppleTalk são marcas comerciais da Apple Computer, Inc.

Hewlett-Packard, HP, PCL 5e, PCL 6, PCL, HP/UX, JetDirect e JetAdmin são marcas comerciais da Hewlett-Packard Company.

UNIX é uma marca comercial da UNIX Systems Laboratories.

Adobe, Adobe logo, Acrobat, PostScript e PostScript3 são marcas comerciais da Adobe Systems Incorporated.

Netware é uma marca comercial da Novell, Inc.

© 2003 TROY XCD Inc.

© 2003 PACIFIC SOFTWORKS INC

Todos os outros nomes de produtos e marcas mencionados neste manual do utilizador são registados

#### **Compilação e publicação**

Sob a supervisão da Brother Industries Ltd., este manual foi compilado e publicado de forma a abranger as descrições e especificações mais recentes dos produtos.

O conteúdo deste manual e as especificações deste produto estão sujeitos a alteração sem aviso prévio.

A Brother reserva-se o direito de efectuar alterações sem aviso prévio nas especificações e materiais aqui contidos e não será responsável por quaisquer danos (incluindo consequenciais) causados por confiança nos materiais apresentados, incluindo mas não se limitando a erros tipográficos e outros erros relacionados com a publicação.

Este produto foi concebido para utilização em ambientes profissionais.

# ■**Outras informações**

# <span id="page-41-0"></span>**Opções**

A impressora tem os seguintes acessórios opcionais. Pode aumentar as capacidades da impressora com estes itens.

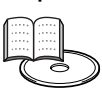

*Anexo do Manual do utilizador*

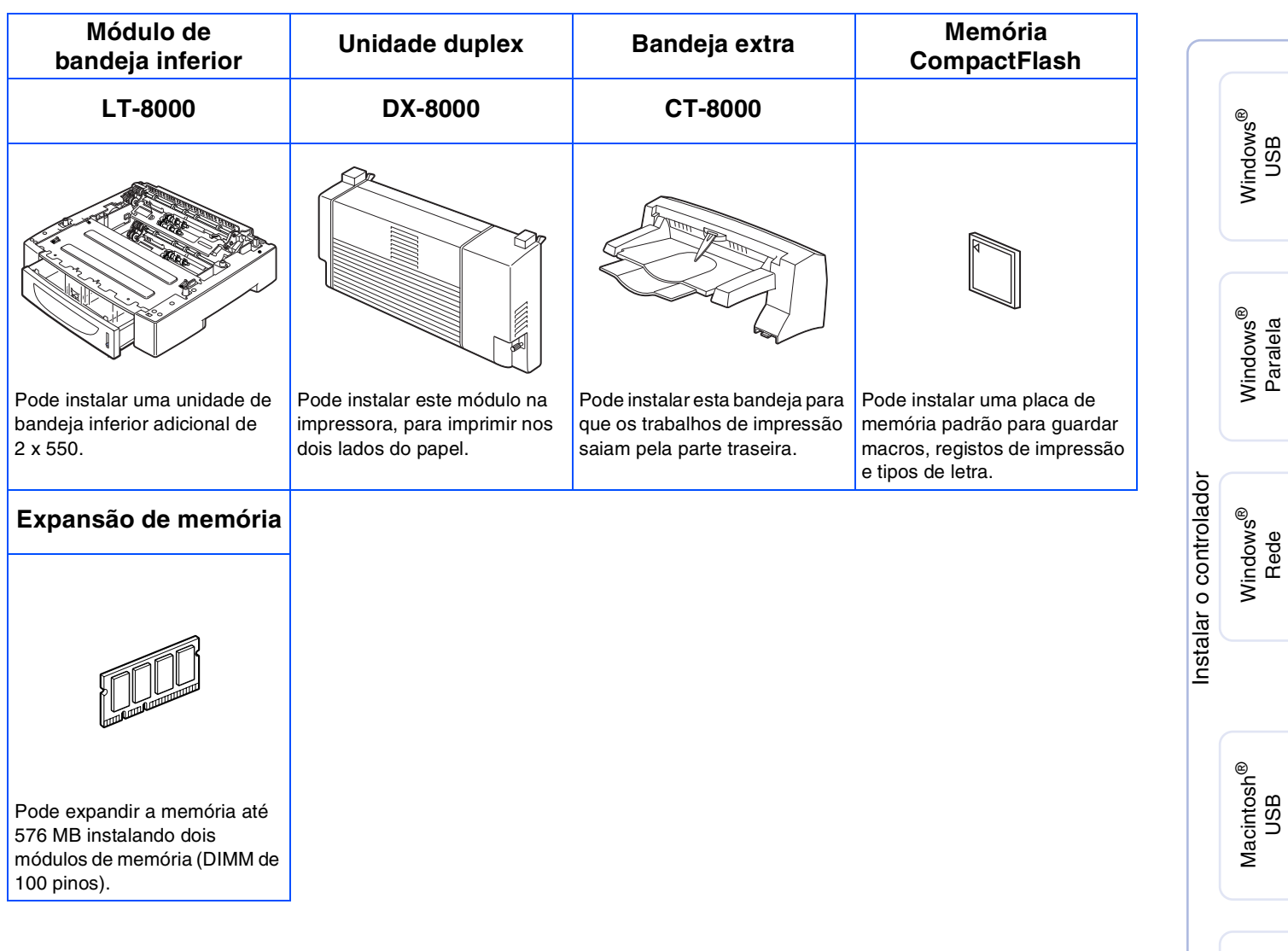

Macintosh

Rede

®

## <span id="page-42-0"></span>**Consumíveis**

Quando chegar o momento de substituir os consumíveis aparecerão mensagens de erro no painel LCD.

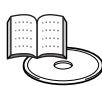

*Anexo do Manual do utilizador*

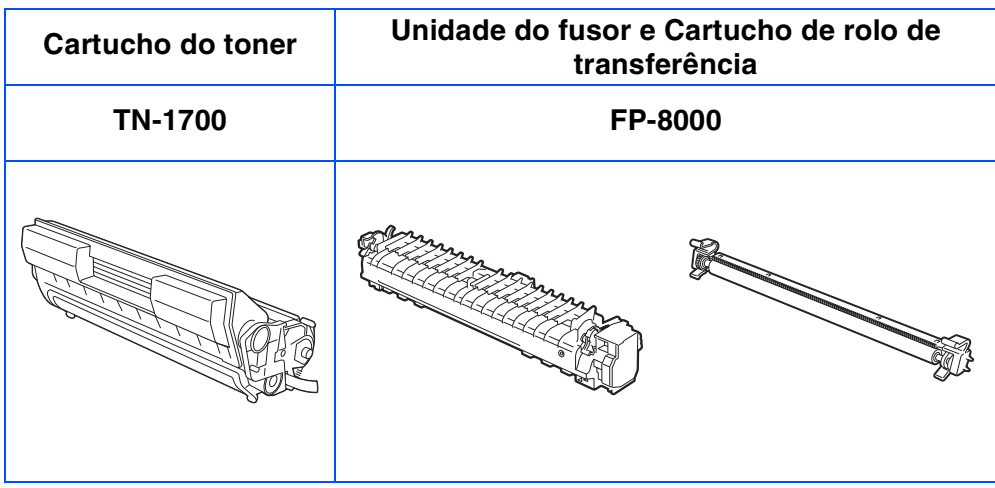

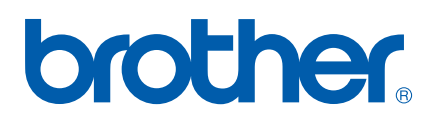

©2003 Brother Industries, Ltd. TODOS OS DIREITOS RESERVADOS